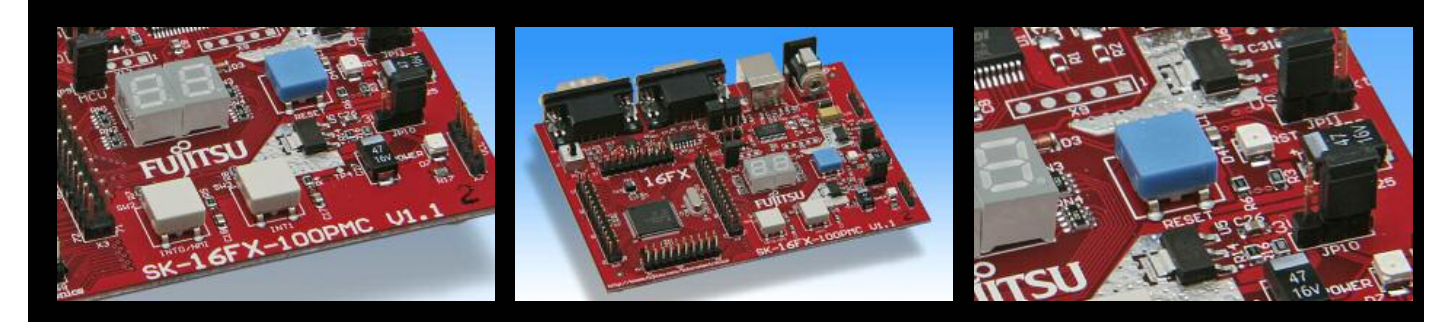

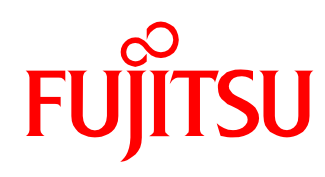

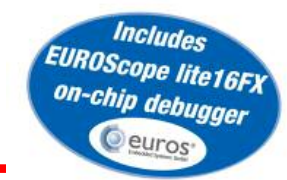

# SK-16FX-EUROSCOPE

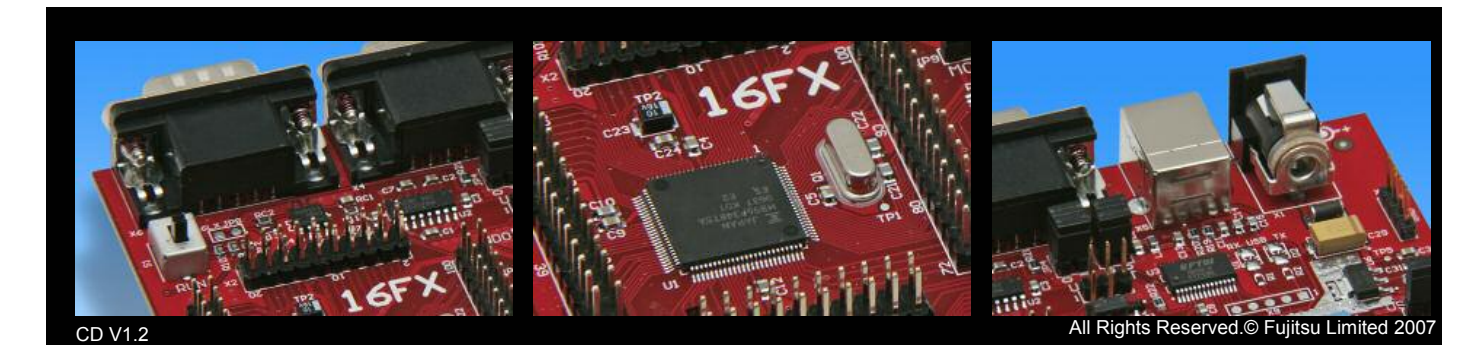

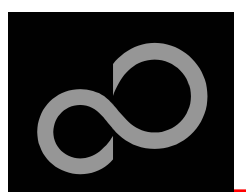

## **Overview**

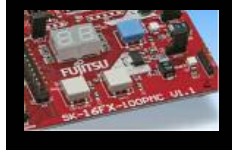

## $\blacksquare$  Introduction

- About the SK-16FX-EUROSCOPE
- SK-16FX-EUROSCOPE content
- Test it
- The hardware
- The software

## $\blacksquare$  Try yourself

- Software examples
- Program download
- New project
- EUROScope

### $\blacksquare$  **Optional tools**

**n d c ontacts** 

#### $\blacksquare$  Additional documents

- $\bullet$ Schematic 'SK-16FX-100PMC'
- Data sheet MB96340 Series
- Hardware manual 16FX Family
- AppNote '16FX Hardware Setup'
- AppNote '16FX Getting Started'
- Customer Information 16FX
- **EUROScope Reference Manual**
- AppNote , EUROScope'
- Customer Information of EUROScope' limitations

**2**

Fujitsu Microelectronics Europe - http://emea.fujitsu.com/microelectronics

The SK-16FX-EUROSCOPE includes a low-cost evaluation board based on the Fujitsu 16FX microcontroller MB96340 Series

About the SK-16FX-EUROSCOPE

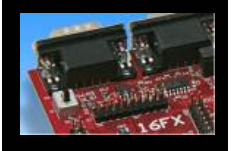

- The MB96340 Series includes the following features:
	- Up to 576 KByte Flash Memory
	- Up to 24 KByte RAM
	- Up to 2 CAN controller 2.0B
	- Up to 7 LIN-USART interfaces
	- Two I<sup>2</sup>C interfaces
	- Timers (ICUs, OCUs, PPGs, others)
	- ADC
	- External interrupts
	- Others

Fujitsu Microelectronics Europe - http://emea.fujitsu.com/microelectronics

All Rights Reserved.© Fujitsu Limited 2007

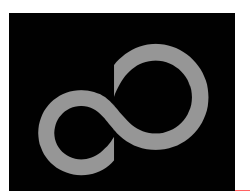

## About the SK-16FX-EUROSCOPE

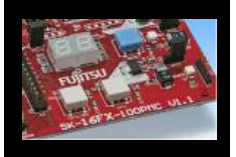

## ■ Features of the SK-16FX-100PMC (EUROScope) board:

- Microcontroller MB96F348HSB
- 1x UART-Transceiver (SUB-D9 connector)
- 1x USB to serial converter (Type-B connector)
- 1x High-speed CAN-Transceiver (SUB-D9 connector)
- 2x LED-Display (7-Segment)
- 2x 'User'-button
- 1x 'Reset'-button, 'Reset'-LED
- All 100 pins routed to pin-header
- On-board 5V and 3V voltage regulators, 'Power'-LED
- USB power-supply (external power supply possible)

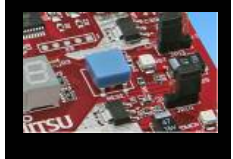

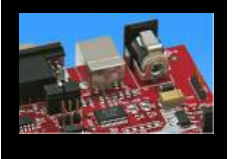

Fujitsu Microelectronics Europe - http://emea.fujitsu.com/microelectronics

All Rights Reserved.© Fujitsu Limited 2007 **4**

Downloaded from [Elcodis.com](http://elcodis.com/parts/2881904/SK-16FX-EUROSCOPE.html) electronic components distributor

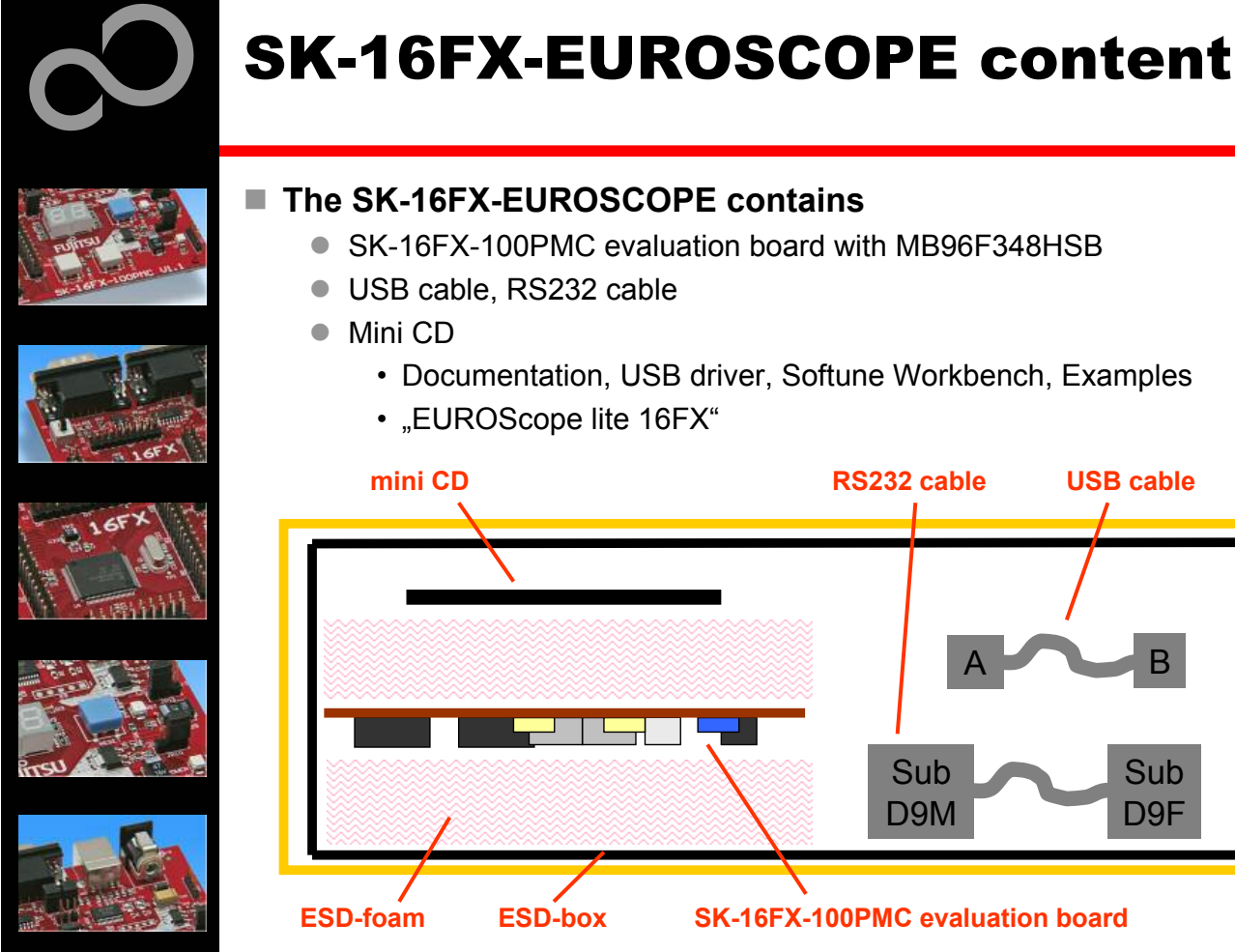

Fujitsu Microelectronics Europe - http://emea.fujitsu.com/microelectronics

All Rights Reserved.© Fujitsu Limited 2007

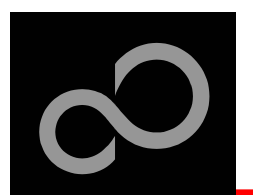

## **Test** it

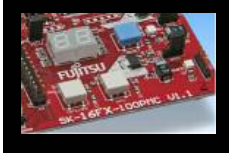

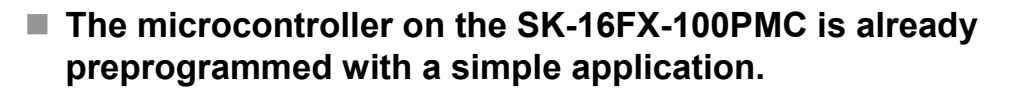

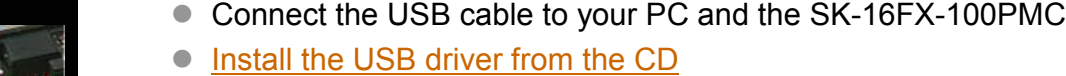

- Press the , Reset'- Button
- The SK-16FX-100PMC will automatically start counting
- The count direction can be changed by pressing the key buttons

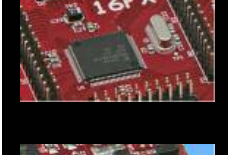

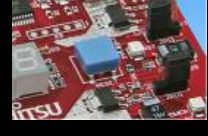

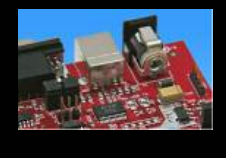

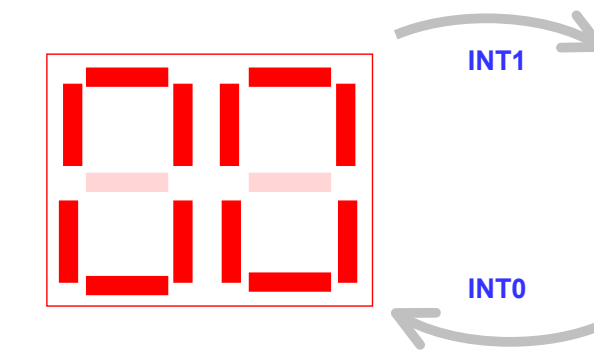

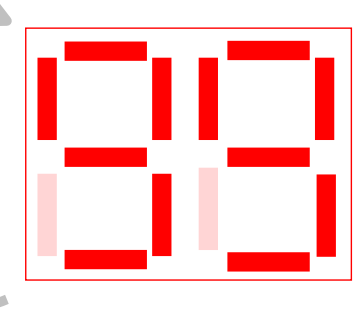

Fujitsu Microelectronics Europe - http://emea.fujitsu.com/microelectronics

All Rights Reserved.© Fujitsu Limited 2007

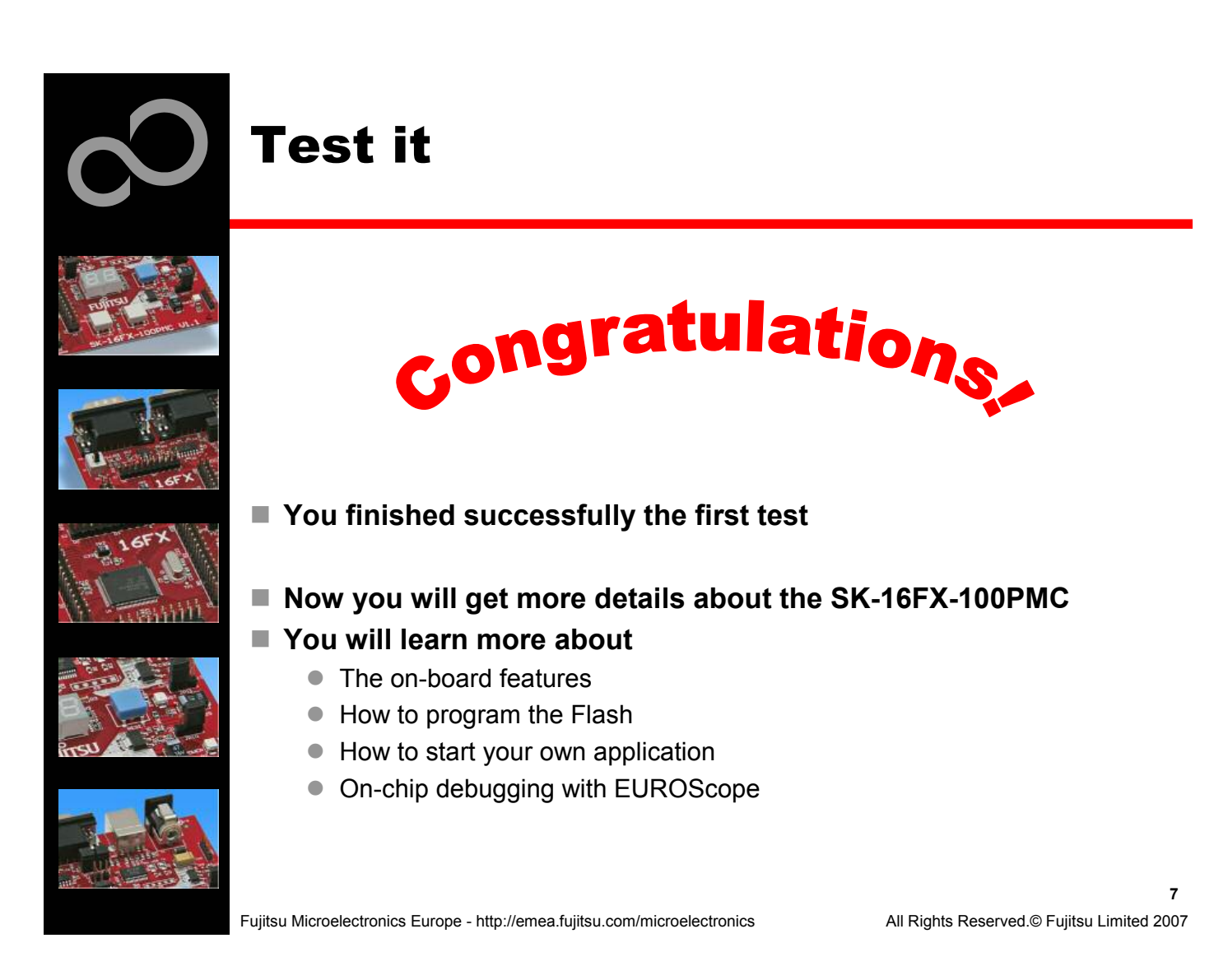

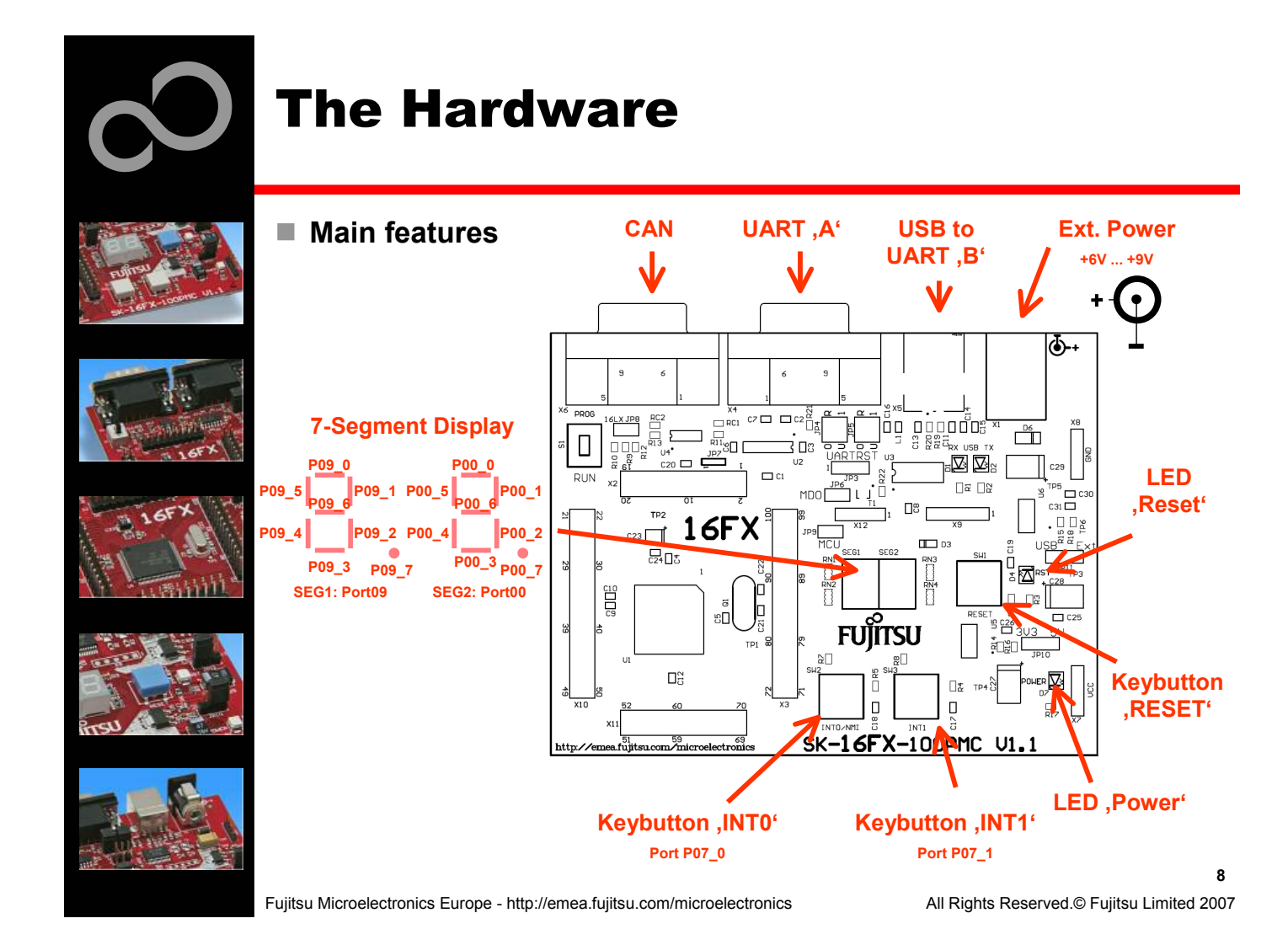

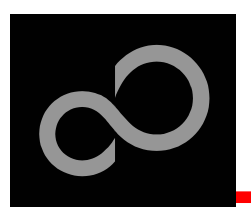

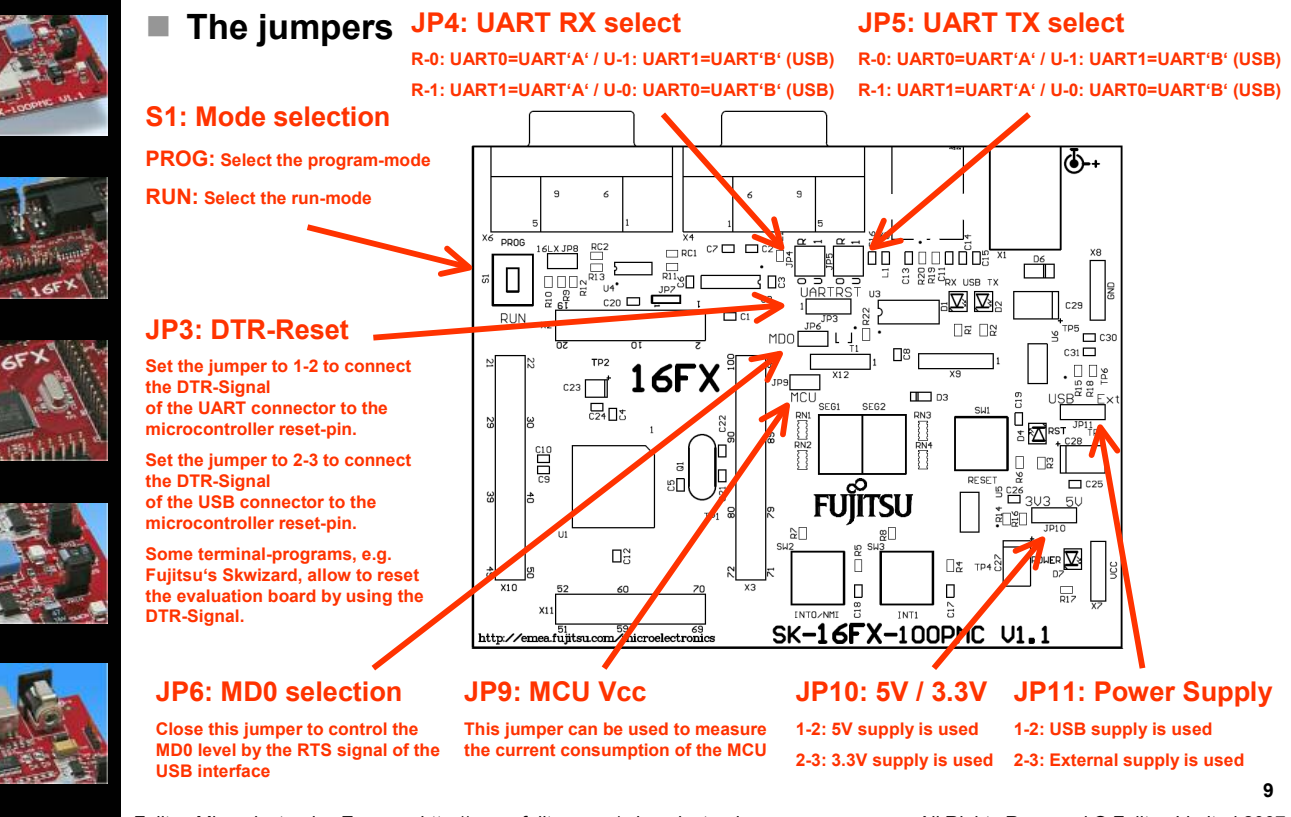

Fujitsu Microelectronics Europe - http://emea.fujitsu.com/microelectronics

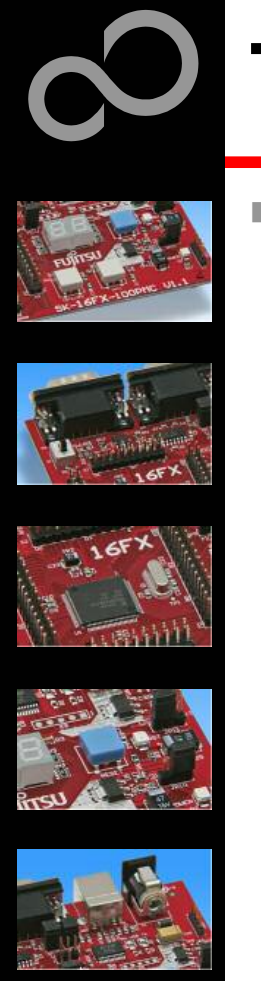

### ■ JP4, JP5 : UART selection

- UART0 and UART1 of the microcontroller can be used together with a typical RS232 SUB-D9 connector and a serial/USB converter
- The jumpers JP4 and JP5 routes the channel to the connector
- $\bullet$  UART0 = USB-connector (X5), UART1 = Sub-D9 (X4) (default)
	- Setting of Jumper JP4 and JP5: U-0 / R-1

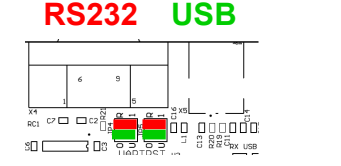

**(d efa ult)**

- $\bullet$  UART0 = Sub-D9 (X4), UART1 = USB-connector (X5)
	- Setting of Jumper JP4 and JP5: U-1 / R-0

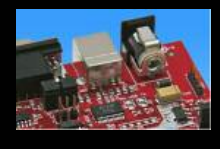

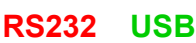

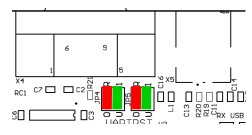

Fujitsu Microelectronics Europe - http://emea.fujitsu.com/microelectronics

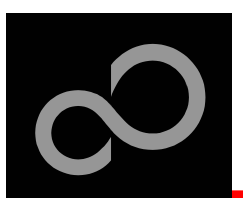

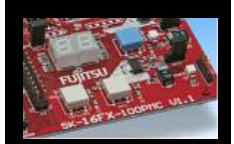

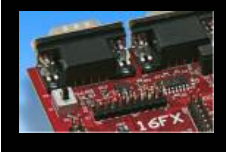

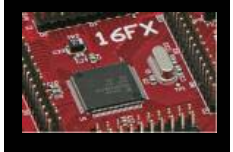

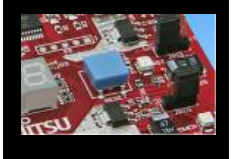

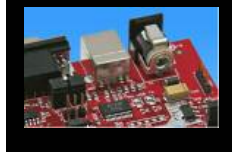

## ■ The microcontroller pins

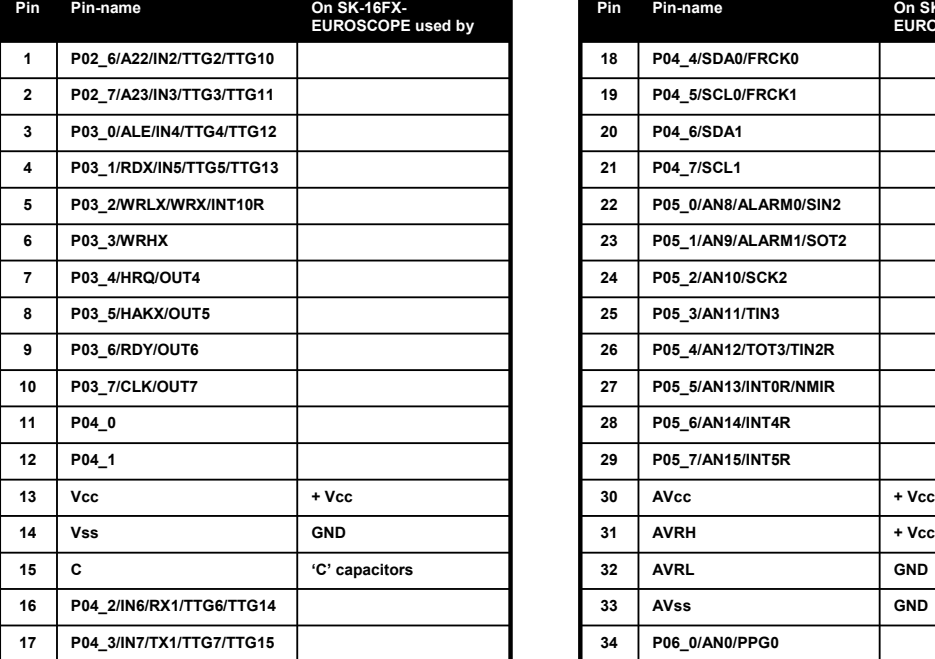

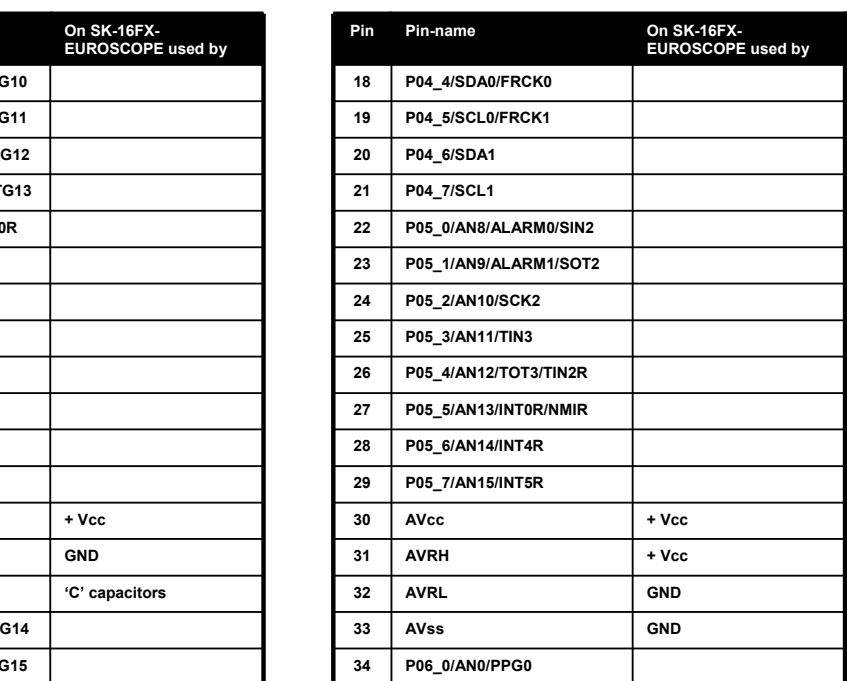

Fujitsu Microelectronics Europe - http://emea.fujitsu.com/microelectronics

All Rights Reserved.© Fujitsu Limited 2007

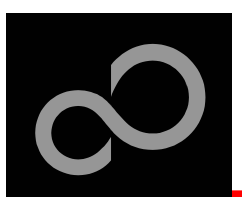

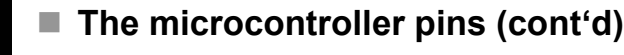

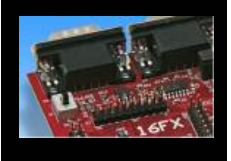

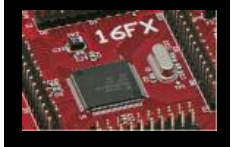

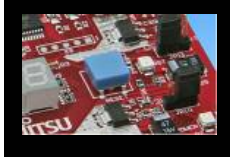

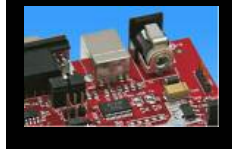

Downloaded from [Elcodis.com](http://elcodis.com/parts/2881904/SK-16FX-EUROSCOPE.html) electronic components distributor

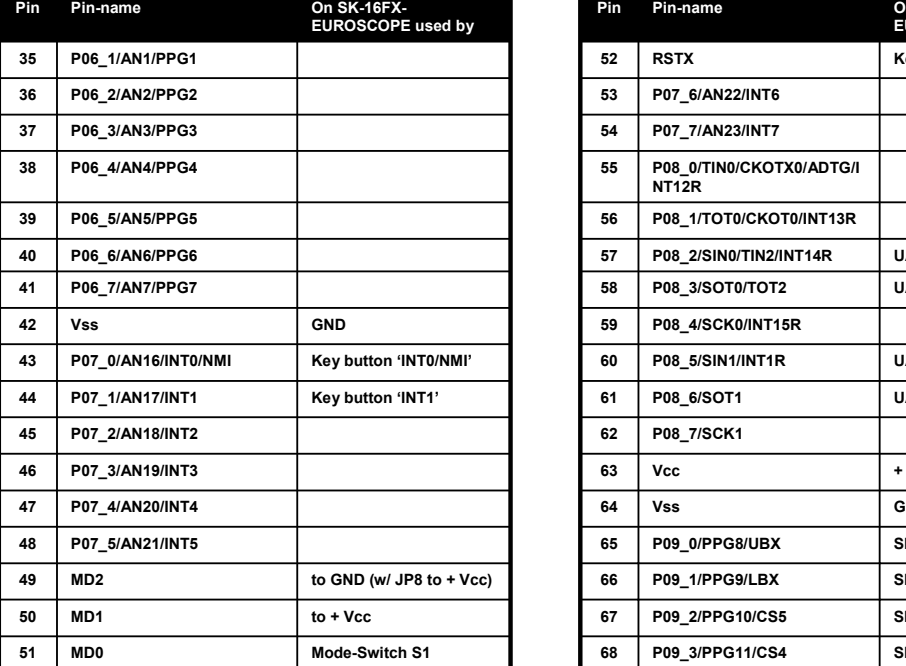

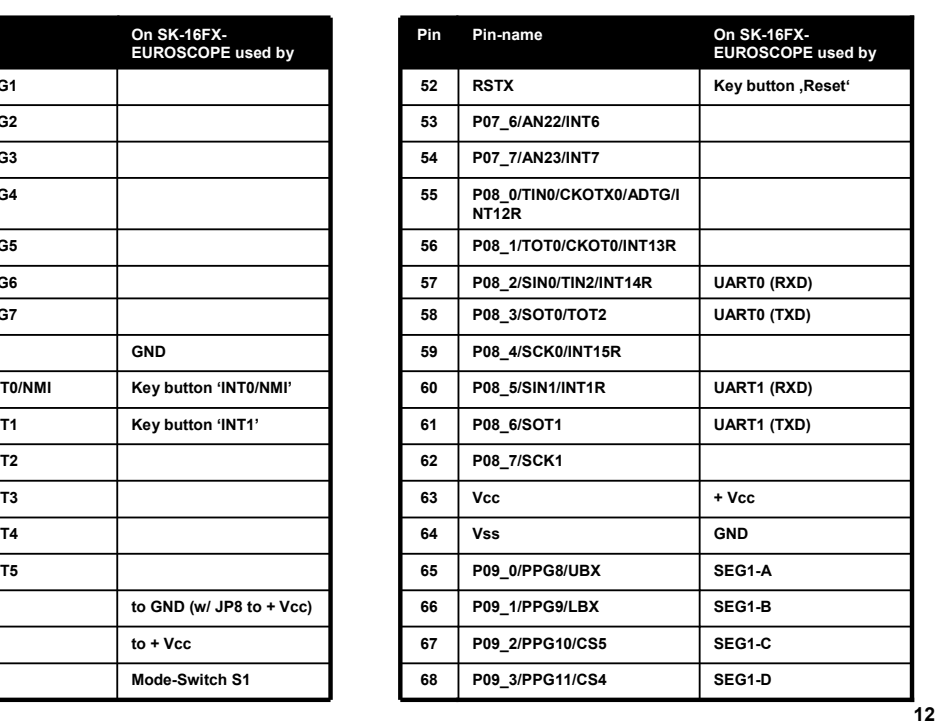

Fujitsu Microelectronics Europe - http://emea.fujitsu.com/microelectronics

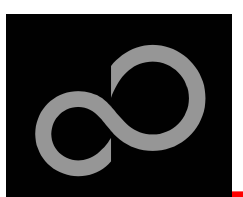

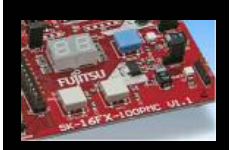

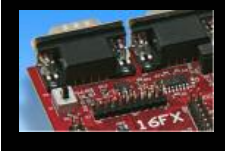

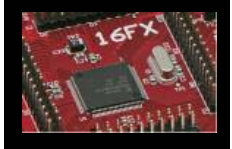

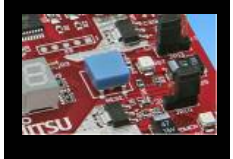

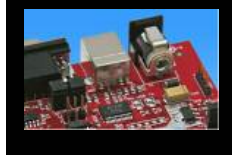

## ■ The microcontroller pins (cont'd)

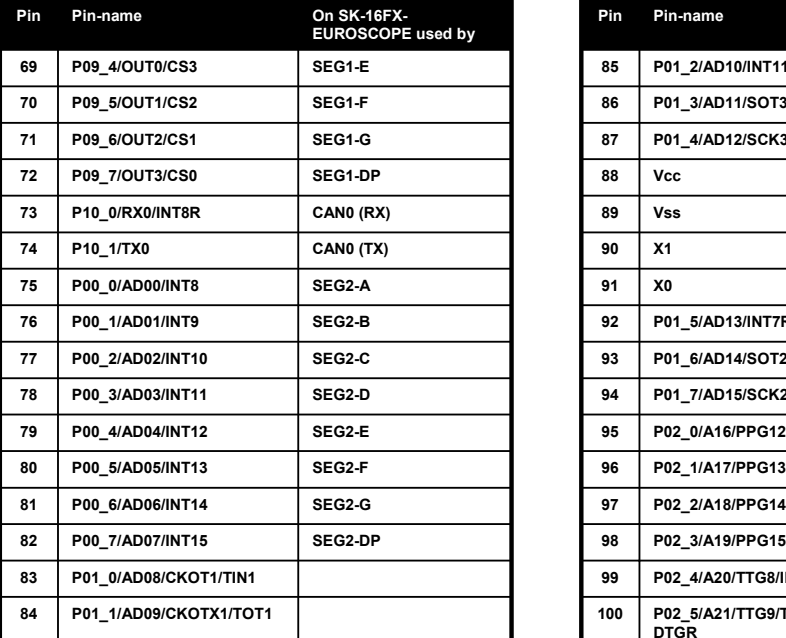

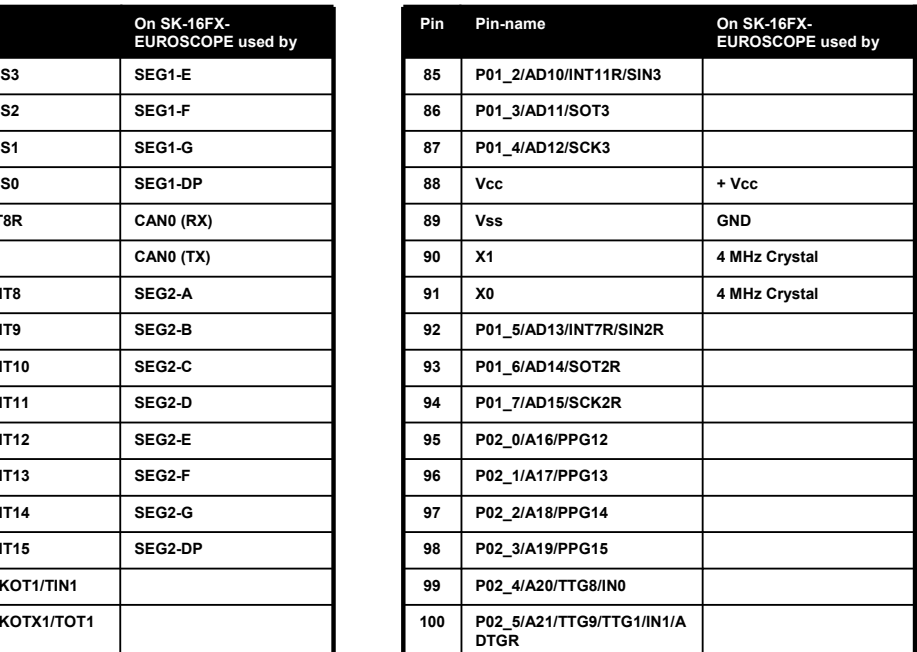

Fujitsu Microelectronics Europe - http://emea.fujitsu.com/microelectronics

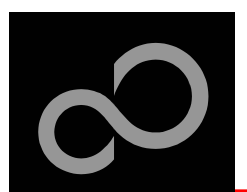

## **The Software**

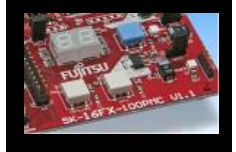

### ■ The SK-16FX-EUROSCOPE CD includes the following software:

- Softune Workbench (development platform for Fujitsu microcontroller)
- MCU Flash programming tool and SKwizard terminal program
- USB driver for on board USB-to-RS232 converter
- On-chip debugger "EUROScope lite 16FX"
- Software examples for the SK-16FX-EUROSCOPE

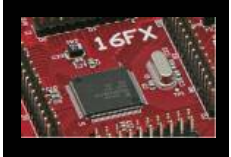

### ■ Additionally you can order the latest "Fujitsu MICROS DVD"

- Includes documentation & software for all Fujitsu microcontrollers
- Please contact your local distributor

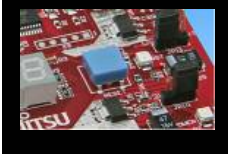

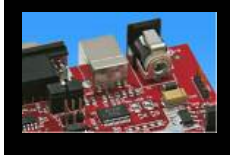

## Please check our dedicated microcontroller website

## http://mcu.emea.fujitsu.com

- for updates of the Flash programmer tool, utilities and examples
- for data sheets, hardware manuals, application notes, etc.

Fujitsu Microelectronics Europe - http://emea.fujitsu.com/microelectronics

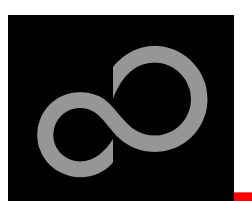

## Installation of the USB-driver

### ■ Connect the SK-16FX-100PMC to your PC's USB port

- Windows will 'Found New Hardware: SK-16FX-100PMC' and the Hardware Wizard should start automatically
	- Note: The installation procedure may differ with different operating systems

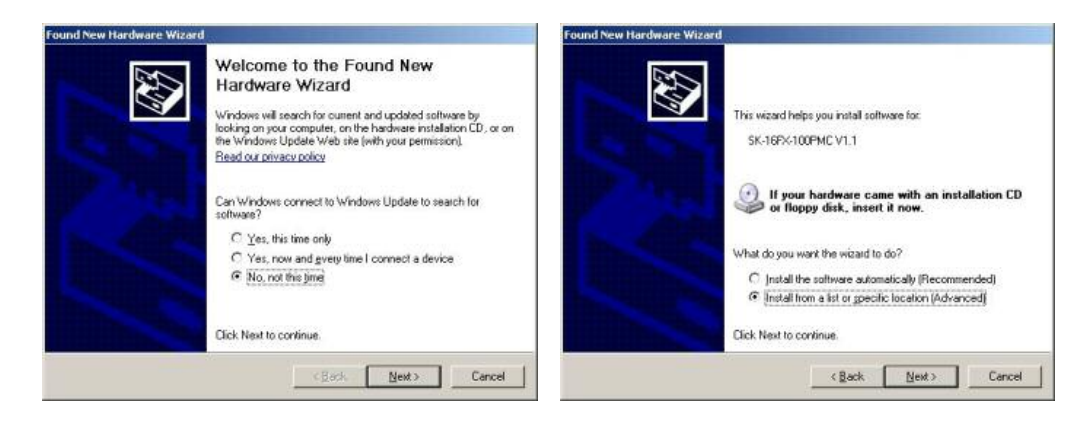

- $\bullet$ Do not connect to Windows Update to search for software
- Select 'Install from a list or specific location (Advanced)'
- **15** • Within next windows select 'Search for the best driver' and browse on the CD to the folder 'drive:\USB-Driver\Win2000\_WinXP'

Fujitsu Microelectronics Europe - http://emea.fujitsu.com/microelectronics

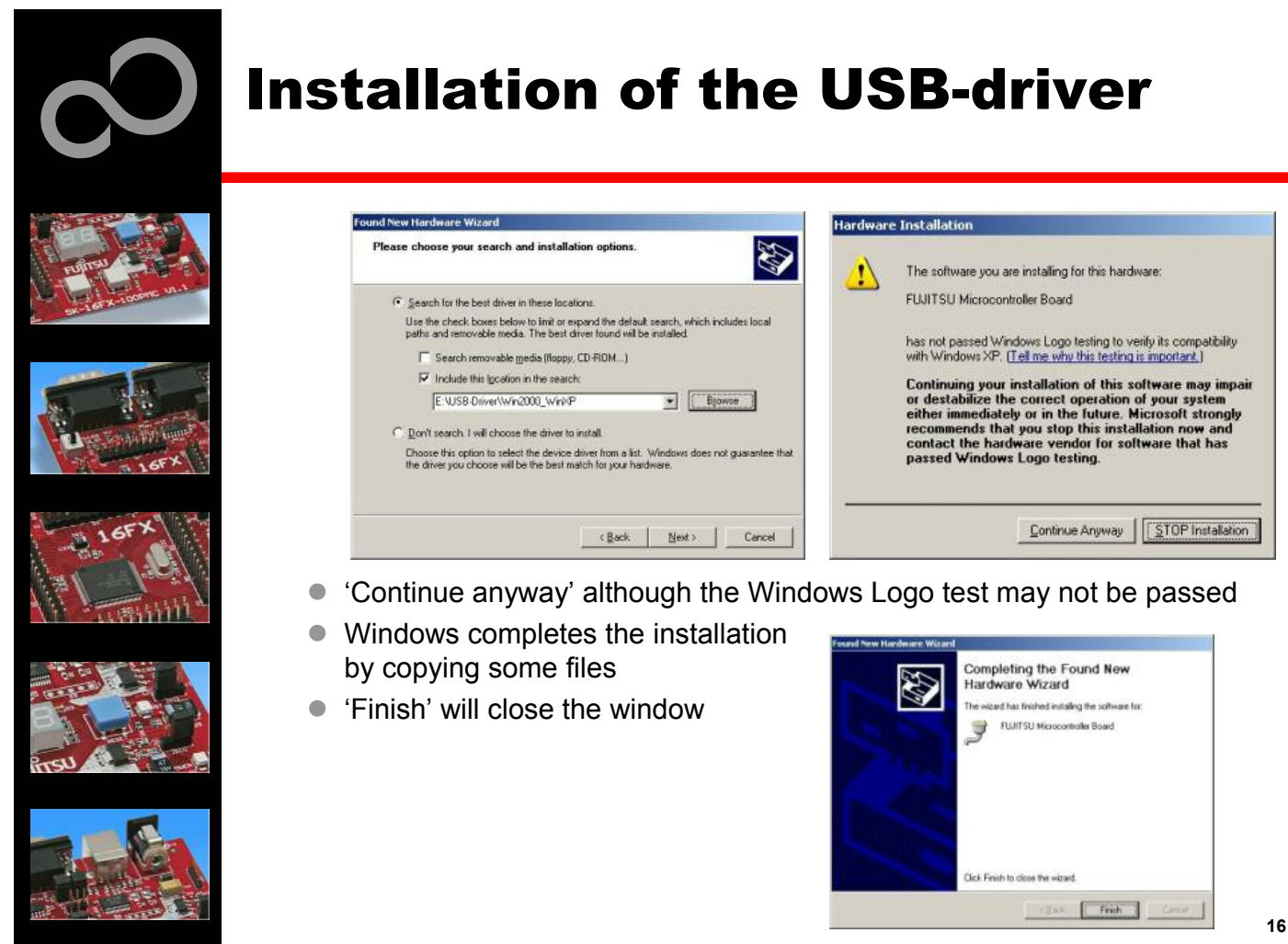

Fujitsu Microelectronics Europe - http://emea.fujitsu.com/microelectronics

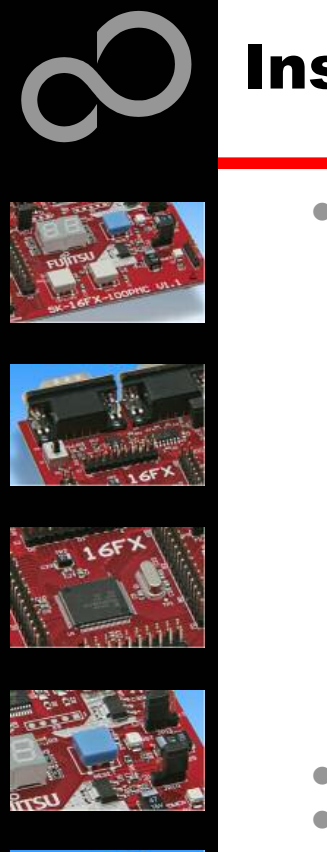

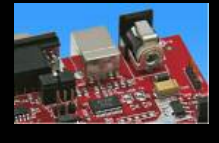

## Installation of the USB-driver

- Again Windows will 'Found New Hardware: USB Serial Port' and the Hardware Wizard should start automatically
	- Note: The installation procedure may differ with different operating systems

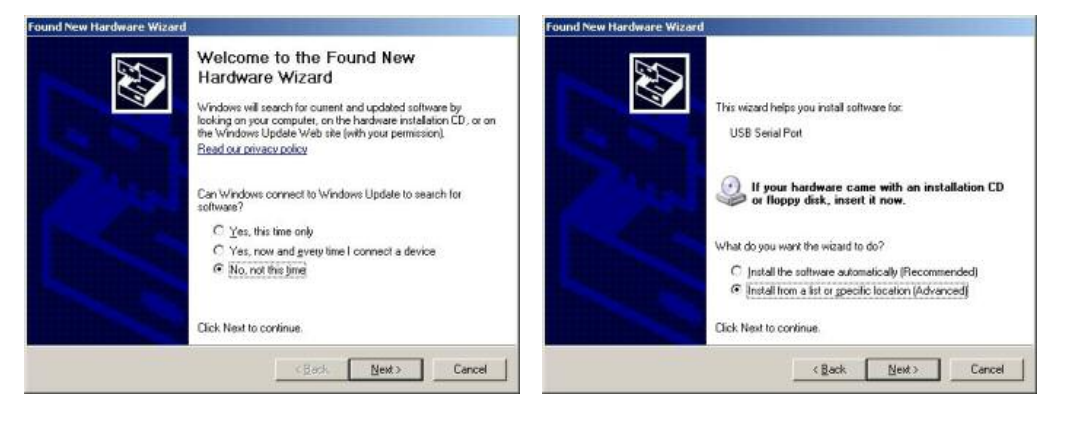

- $\bullet$ Do not connect to Windows Update to search for software
- $\bullet$ Select 'Install from a list or specific location (Advanced)'
- Within next windows select 'Search for the best driver' and browse on the CD to the folder 'drive:\USB-Driver\Win2000\_WinXP'

Fujitsu Microelectronics Europe - http://emea.fujitsu.com/microelectronics

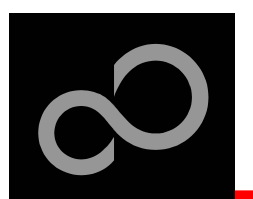

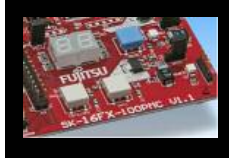

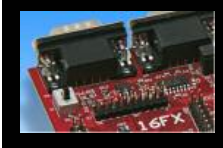

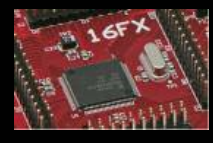

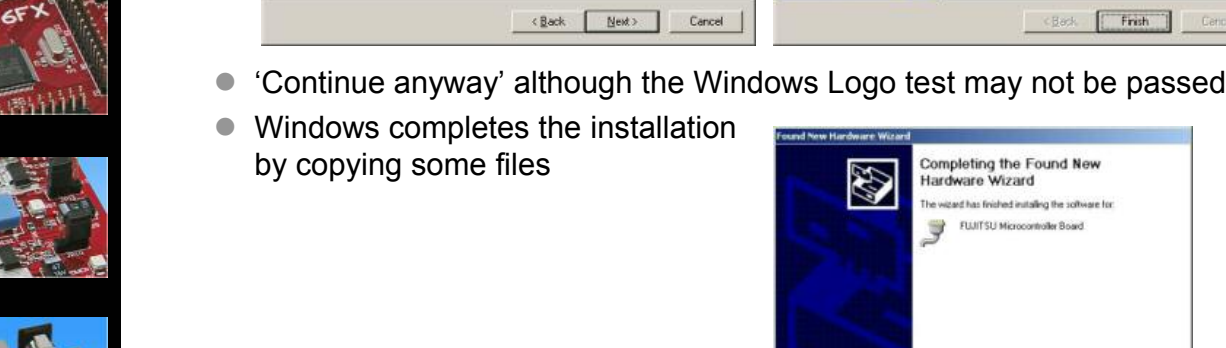

Found New Hardware Wizard

Please choose your search and installation opti

(C) Search for the best driver in these locations.

 $C$  . Don't search. I will choose the driver to install.

 $\overline{\mathbb{F}} \quad \text{Search removable media (Hoppy, CD+10M...)}$  $\overline{\mathsf{W}}$  Include this location in the search: E:\USB-Driver\\win2000\_WinkP

Use the check boxes below to limit or expand the default search, which includes local paths and removable media. The best driver found will be installed.

Choose this option to select the device driver from a list. Windows does not guarantee that the driver you choose will be the best match for your hardware.

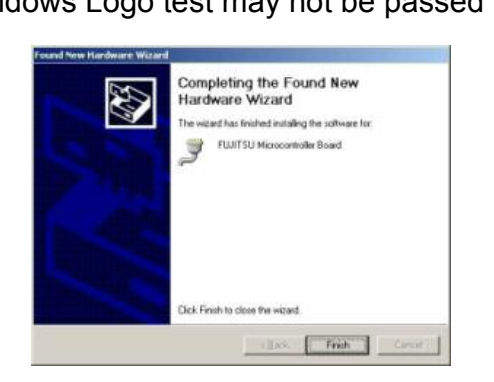

Completing the Found New Hardware Wizard

The wizard has finished installing the software for:

FUJITSU Microcontroller Board

Click Finish to close the wizard.

Fujitsu Microelectronics Europe - http://emea.fujitsu.com/microelectronics

Installation of the USB-driver

 $\bullet$  Blowne

E

All Rights Reserved.© Fujitsu Limited 2007

Caroel **First** Cencel

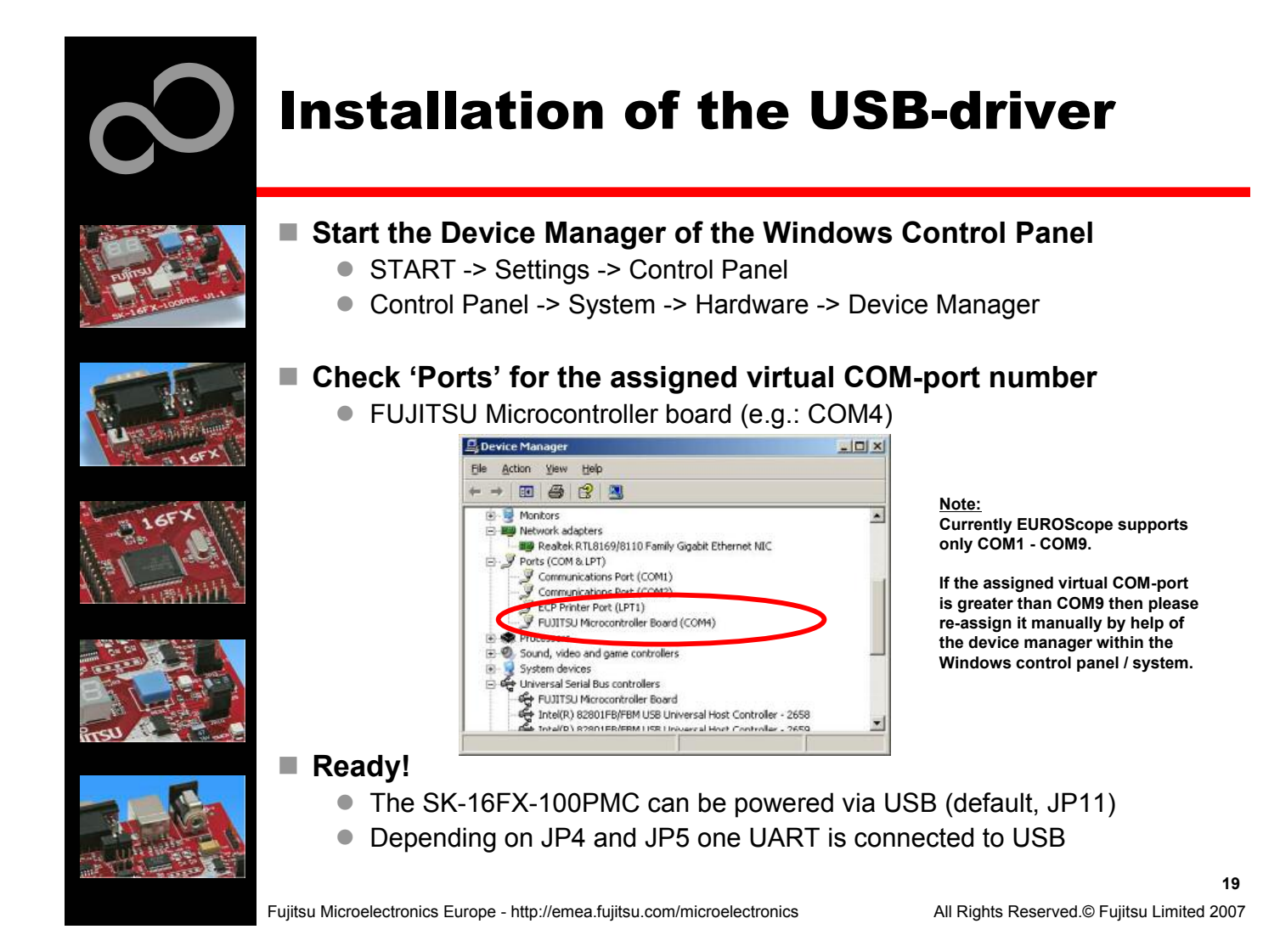

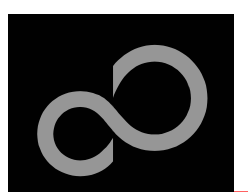

## The Development Software

### ■ Softune Workbench

- Free of charge (only registration is required)
- Windows based development platform for all 16-bit microcontrollers
- Includes: Editor, C-compiler, assembler, linker, core simulator
- Supports optional hardware emulator
- Requires 'administration' or 'power user' rights on the PC
- Registration\*1
	- https://mcu.emea.fujitsu.com/cusreg/htm/cusreg\_form.htm
	- Receive your password for Softune Workbench by email
	- Receive your license file for EUROScope by email

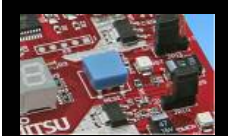

- Start installation
	- Enter password and choose destination folder (e.g. c:\Softune16)

\*1 Note: If you want to use EUROScope please install and run it first and note down the Host ID (MAC address) of your PC system. This ID is needed to be filled out in the registration form to obtain a license key.

Fujitsu Microelectronics Europe - http://emea.fujitsu.com/microelectronics

All Rights Reserved.© Fujitsu Limited 2007

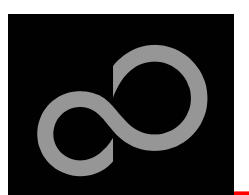

## **The FLASH Programmer**

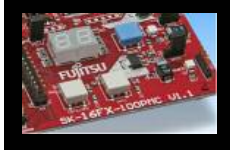

### ■ MCU Flash programmer

• Start installation

- Free of charge, no registration required
- Windows based programming tool for all 16-bit Fujitsu microcontroller
- Uses PC serial port COMx (incl. virtual COM port: USB-to-RS232)

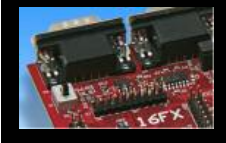

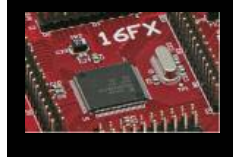

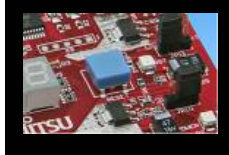

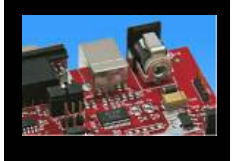

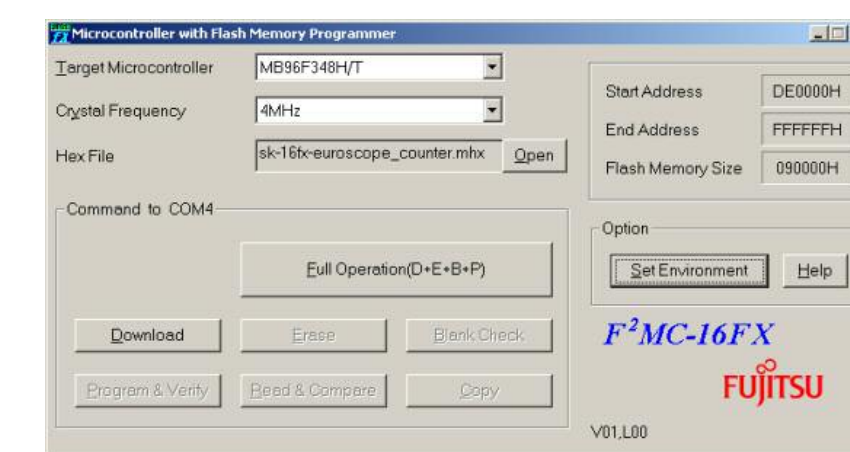

Fujitsu Microelectronics Europe - http://emea.fujitsu.com/microelectronics

All Rights Reserved.© Fujitsu Limited 2007 **21**

 $\times$ 

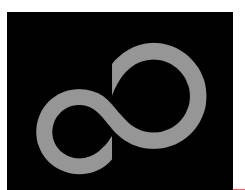

## **Tools and Software Examples**

### $\blacksquare$  **SKwizard**

- Free of charge terminal program
- Start installation

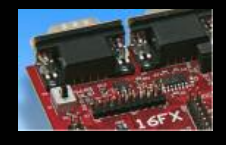

### ■ Following examples are provided with SK-16FX-EUROSCOPE:

- · sk16fx-euroscope adc dvm
	- Digital Voltage Meter based on the A/D-converter
- sk16fx-euroscope can uart terminal
	- Simple CAN example controlled by UART1
- · sk16fx-euroscope counter
	- Counts from 0 to 99 on the 7-segment Display
- · sk16fx-euroscope template
	- Empty' project as base for user applications
- sk16fx-euroscope\_uart
	- UART example using UART1

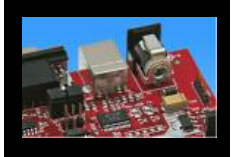

Note: Do not connect other than **EUROScope** to UART0 (default: X5/USB).

All examples are prepared to be used with EUROScope and UART0 is reserved for this debugger.

Fujitsu Microelectronics Europe - http://emea.fujitsu.com/microelectronics

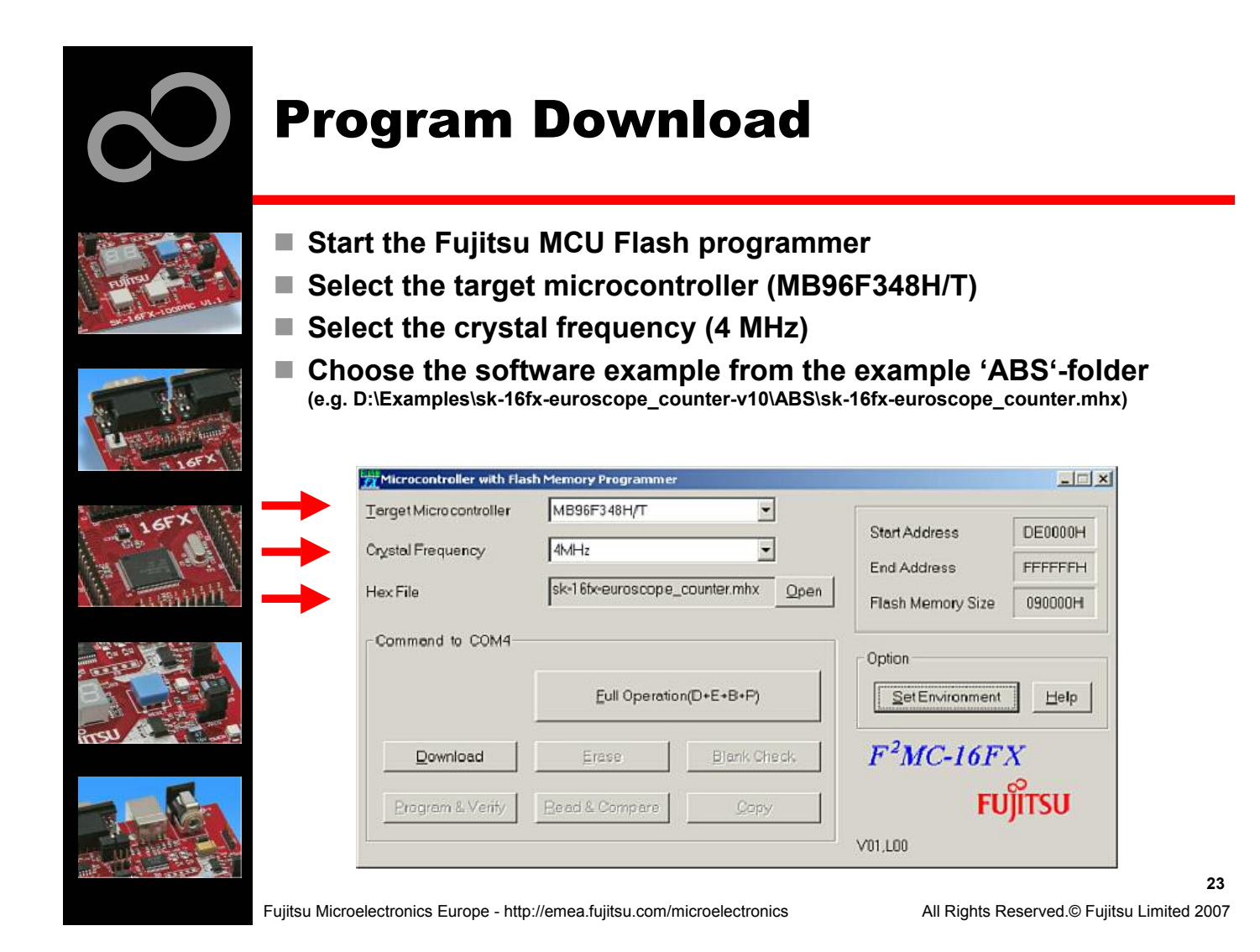

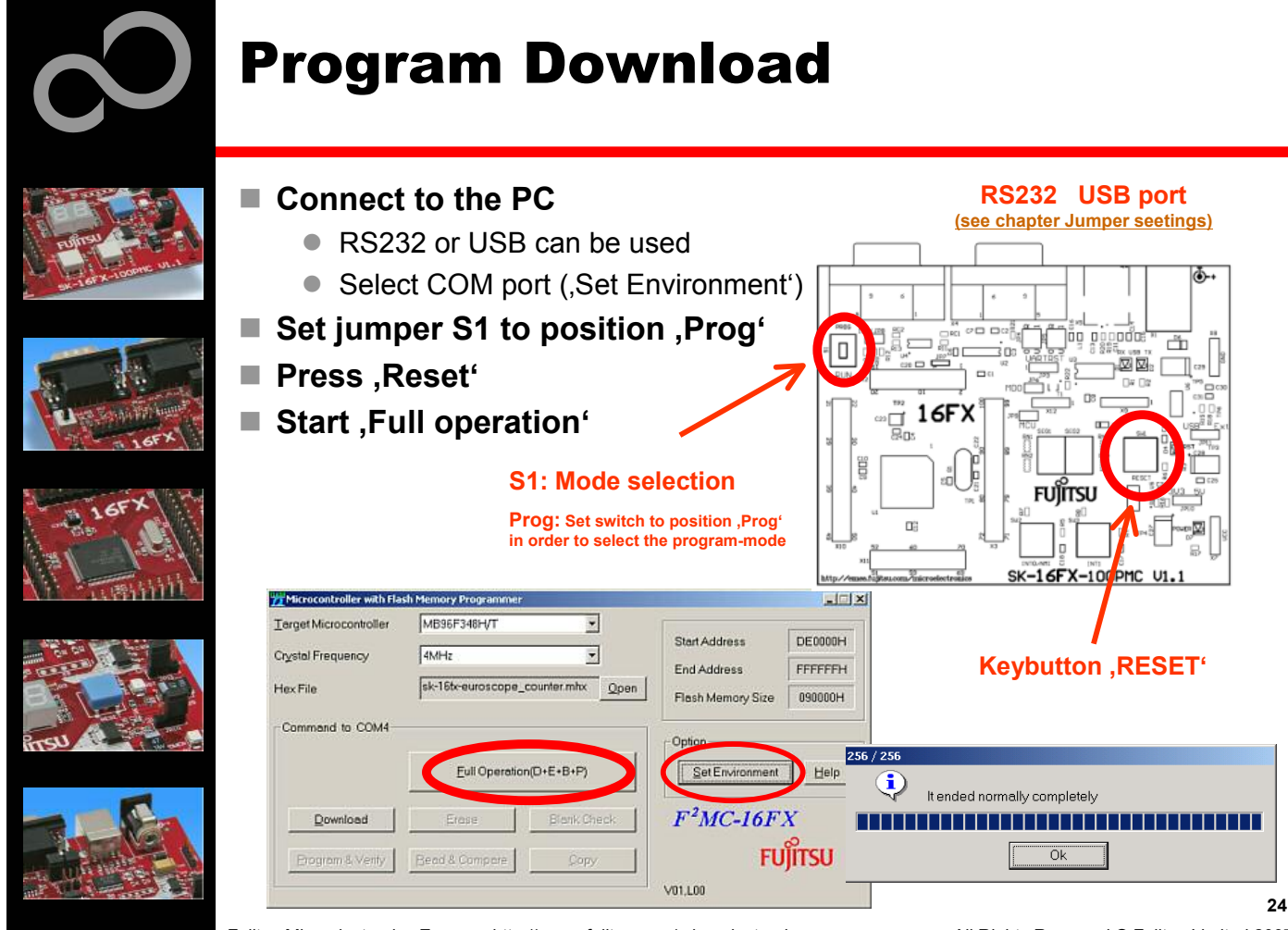

Fujitsu Microelectronics Europe - http://emea.fujitsu.com/microelectronics

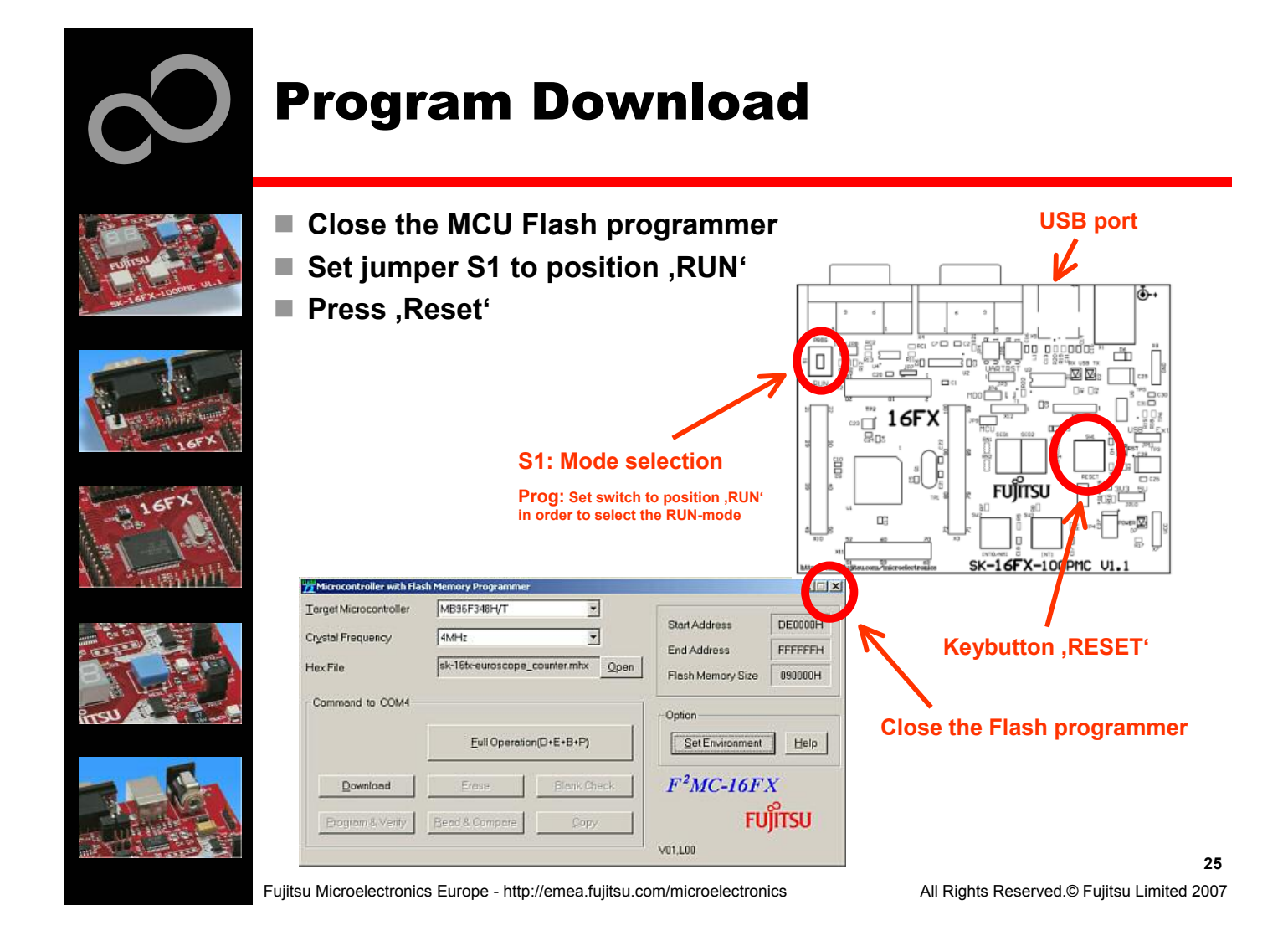

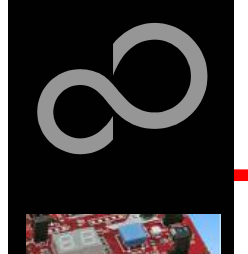

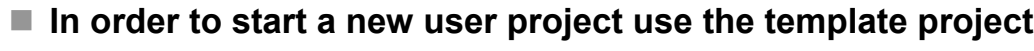

• This project includes the startup code, header files, and vector table

### ■ Copy the folder 'Template' within the example folder

• Rename 'Copy of sk-16fx-euroscope\_template-v10' to 'my\_application'

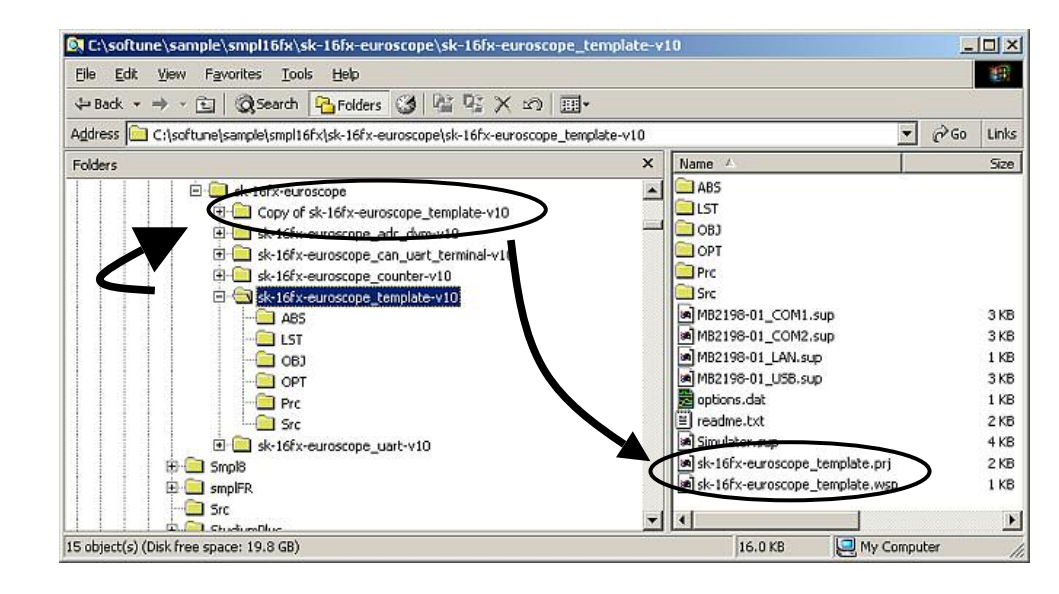

Fujitsu Microelectronics Europe - http://emea.fujitsu.com/microelectronics

All Rights Reserved.© Fujitsu Limited 2007

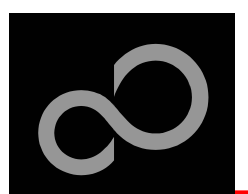

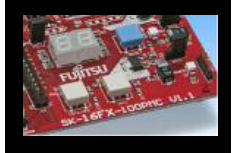

### ■ Enter 'my\_application'-folder

- Rename 'template.prj' into 'my\_application.prj'
- Rename 'template.wsp' into 'my\_application.wsp'

### ■ Edit 'my\_application.prj'

• rename 'sk16fx\_template' -> 'my\_application'

### ■ Edit 'my\_application.wsp'

sk16fx\_template.prj - Notepad

• rename 'sk16fx\_template' -> 'my\_application'

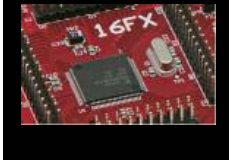

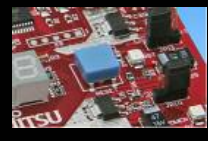

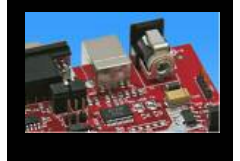

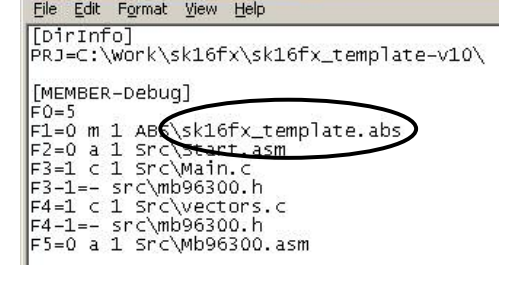

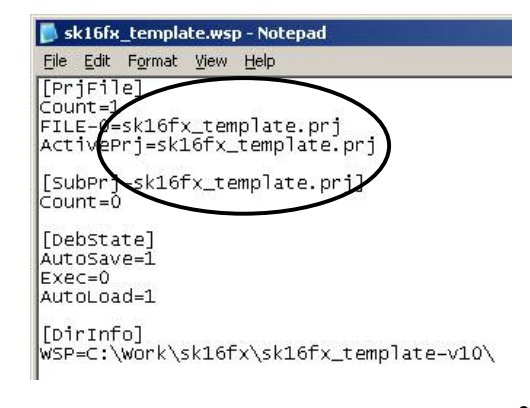

Fujitsu Microelectronics Europe - http://emea.fujitsu.com/microelectronics

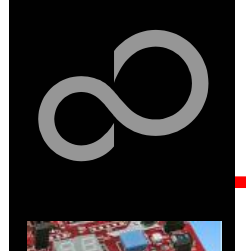

## ■ Start Softune Workbench and open your project

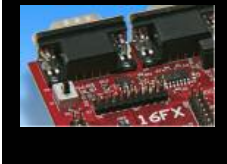

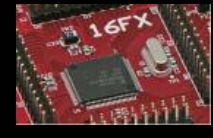

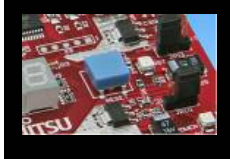

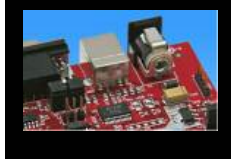

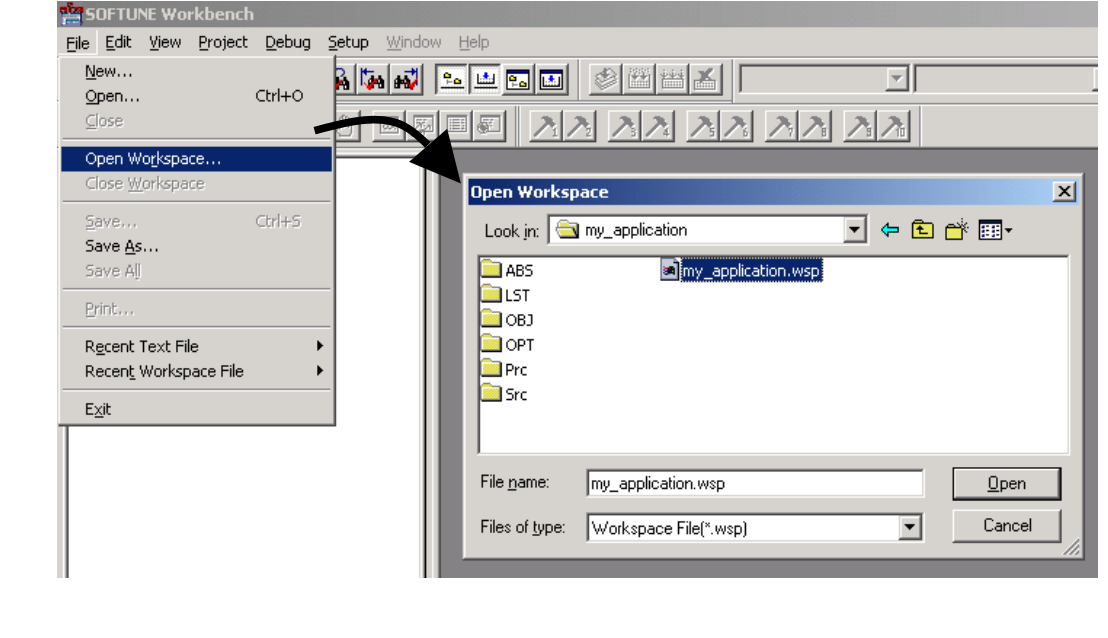

Fujitsu Microelectronics Europe - http://emea.fujitsu.com/microelectronics

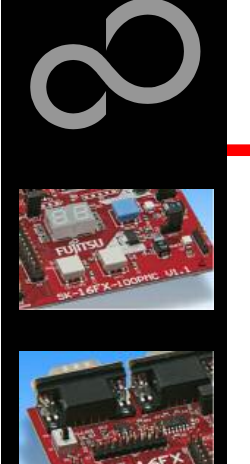

### ■ Write your application code

- Start.asm : Startup code
- Vectors.c : Vector table
- Main.c : Y our application

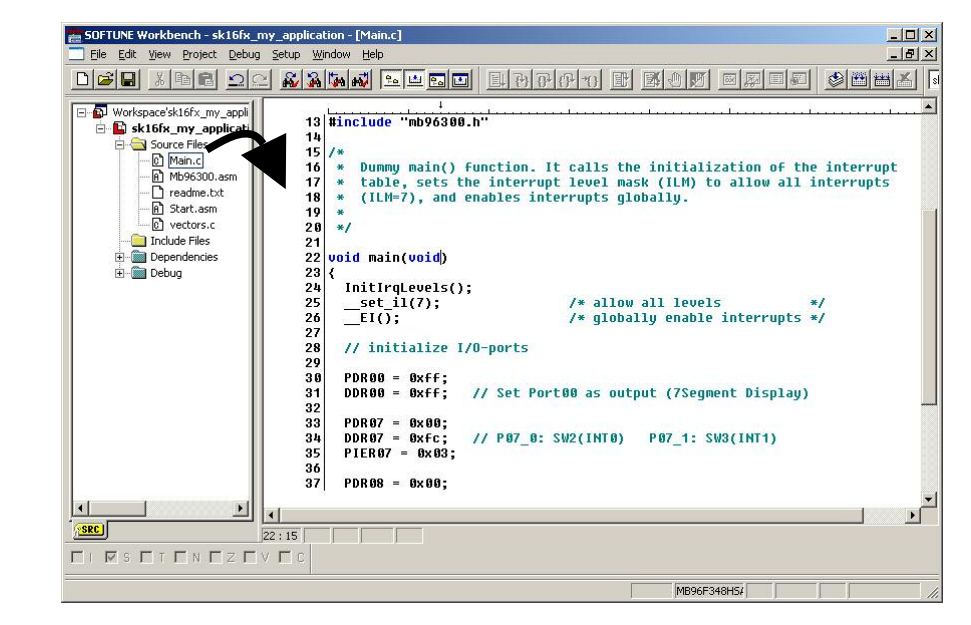

Fujitsu Microelectronics Europe - http://emea.fujitsu.com/microelectronics

All Rights Reserved.© Fujitsu Limited 2007

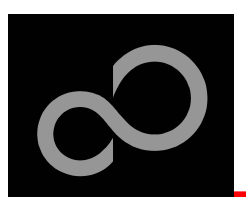

### $\blacksquare$  Compile and build your project

• Generates the MHX-file, which can be programmed to the Flash

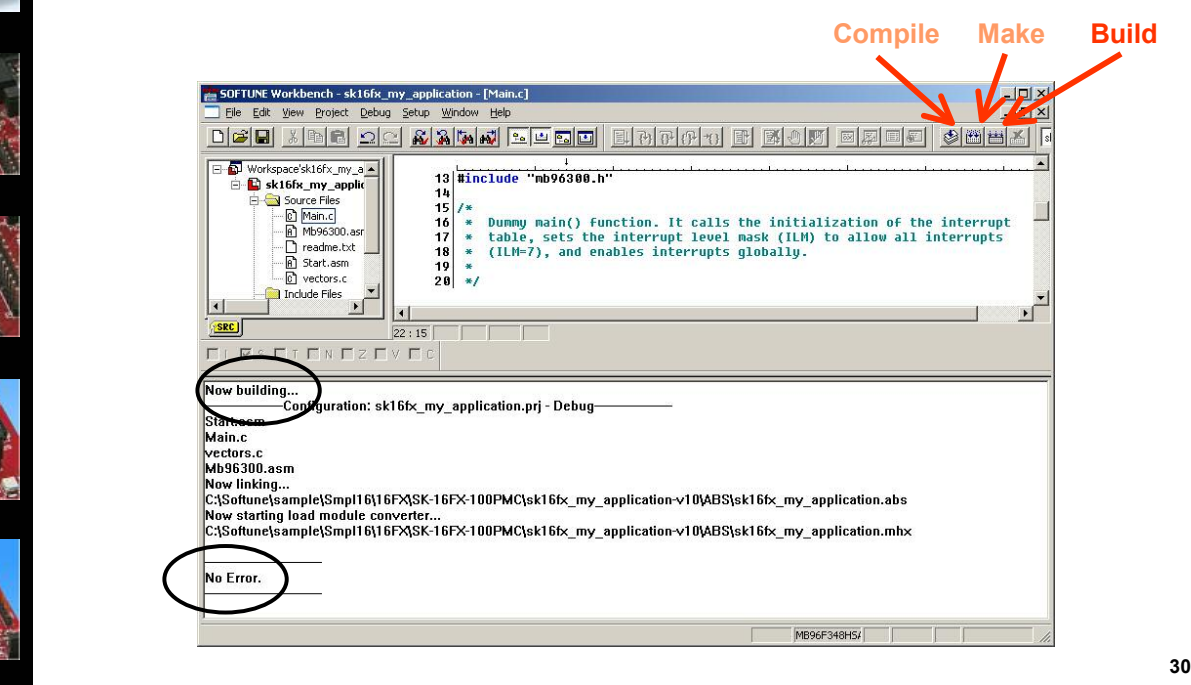

Fujitsu Microelectronics Europe - http://emea.fujitsu.com/microelectronics

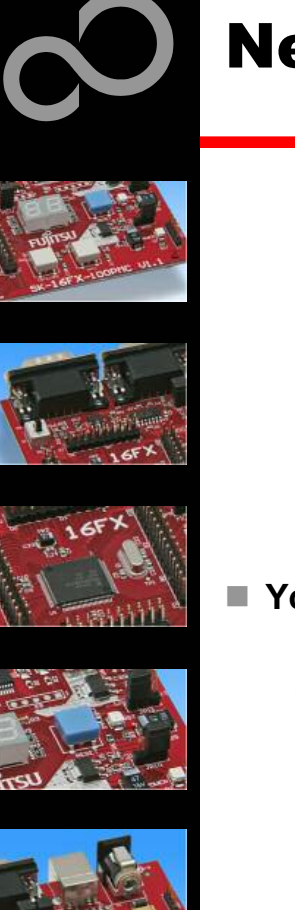

# **Congratulations,**

## $\blacksquare$  You have finished your first project

• Please see our application note '16FX Getting Started' for a more detailed introduction.

Fujitsu Microelectronics Europe - http://emea.fujitsu.com/microelectronics

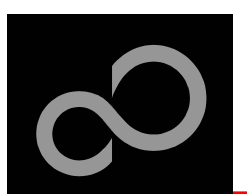

## EUROScope lite 16FX

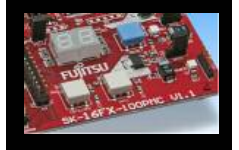

### ■ "EUROScope lite 16FX" source-level debugger

- On-chip debugging for 16FX microcontroller
- No kernel linkage / upload required
- Breakpoints
- Single step debugging (step, step-in, step-out)
- Windows for memory, watch, mixed source code, register
- Plug-ins available for operating systems etc.

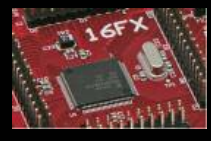

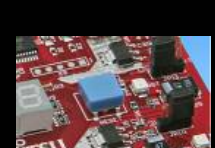

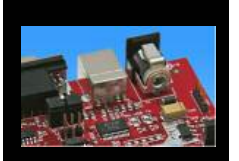

**EUROScope lite16FX**<br>On-chip debugger

Fujitsu Microelectronics Europe - http://emea.fujitsu.com/microelectronics

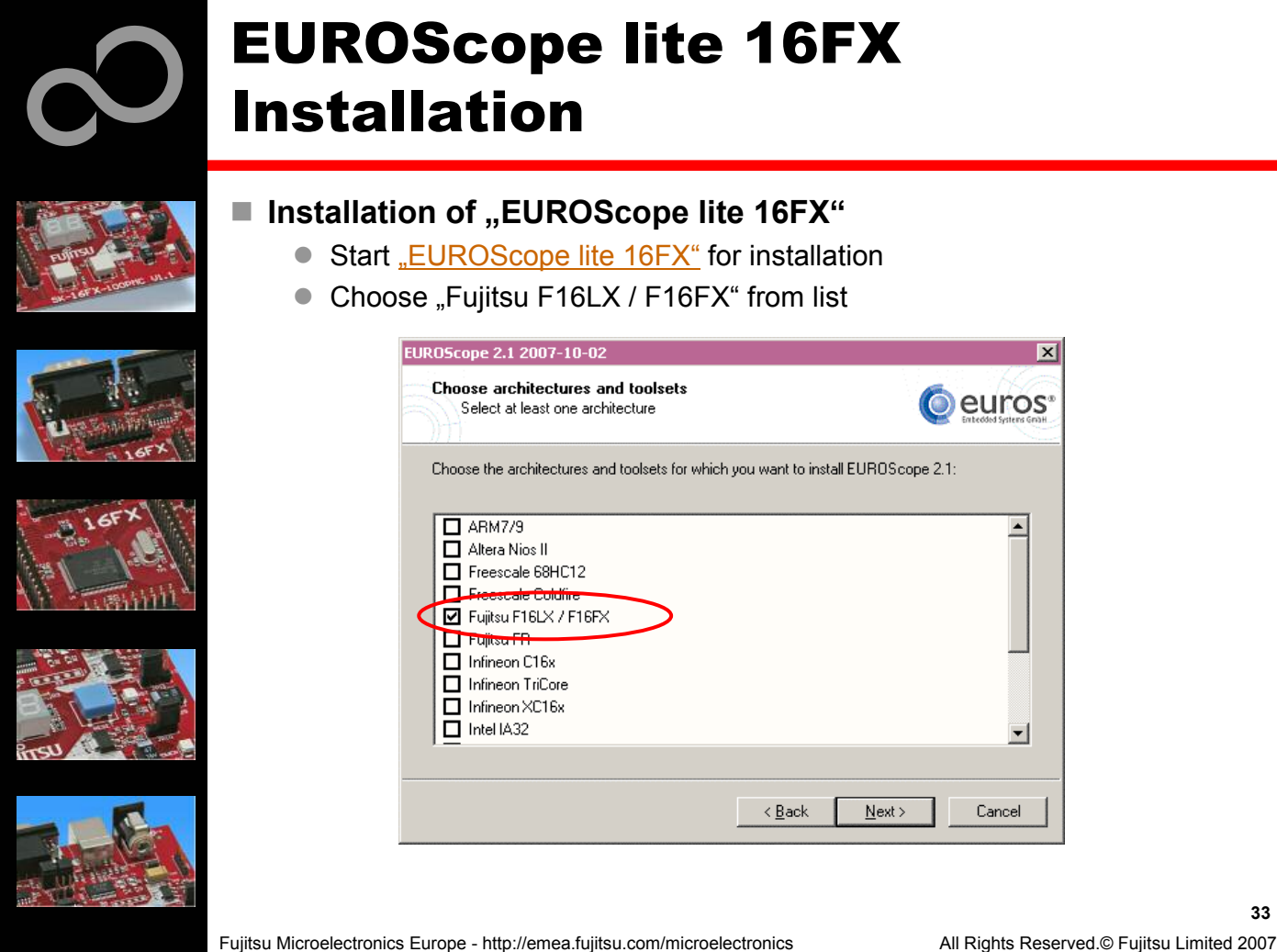

Fujitsu Microelectronics Europe - http://emea.fujitsu.com/microelectronics

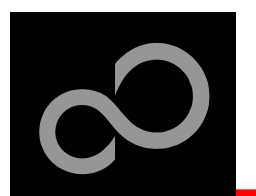

## EUROScope lite 16FX **Installation**

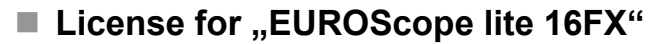

- Run EUROScope.exe
	- Copy Host ID (MAC address) of your PC system
	- Request Lite key at
		- https://mcu.emea.fujitsu.com/cusreg/htm/cusreg\_form.htm
	- Receive license key file from company EUROS by email
	- Copy license key file (*euros-license.key*) to your local installation p ath

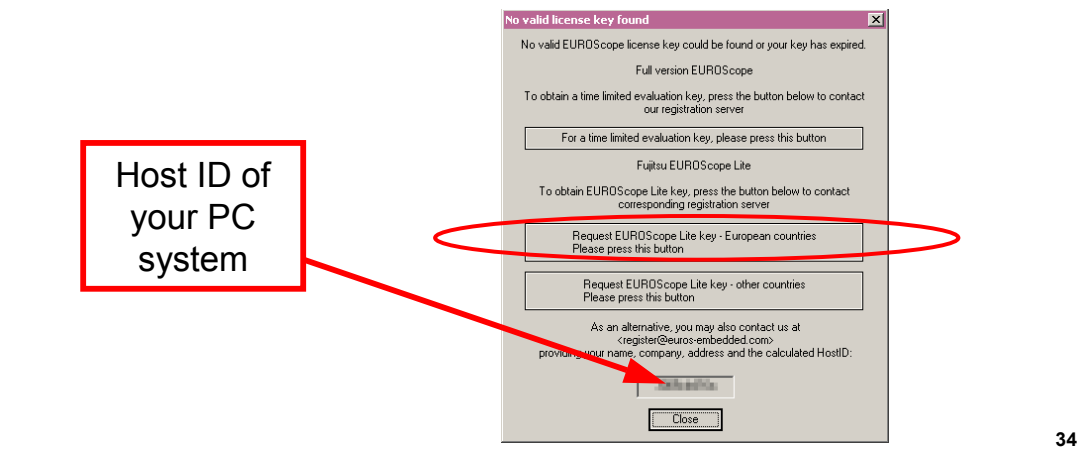

Fujitsu Microelectronics Europe - http://emea.fujitsu.com/microelectronics

## EUROScope lite 16FX **Project preparation**

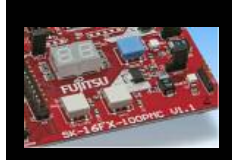

- All examples within this package are already prepared for the **use with EUROScope** 
	- Default connection: UART0 routed to X5/USB.

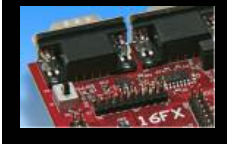

### $\blacksquare$  In case of new projects or project modifications

- Use Softune Workbench
- Setup the Background Debugging area

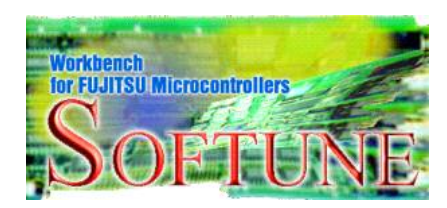

- See Start.asm (v1.28), chapter 4.18 (Enable Background Debugging Mode) and chapter 5.9 (Debug Address Specification)
	- See always the latest 'sk-16fx-euroscope\_template' example
- Built your application project with Softune Workbench
	- Loadmodule (\*.*abs*) format is required for debugging

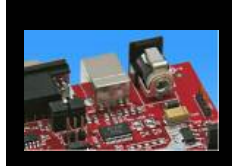

## Download your project (\*.*mhx*) to the board

• Use the Fujitsu MCU Flash programmer

Fujitsu Microelectronics Europe - http://emea.fujitsu.com/microelectronics

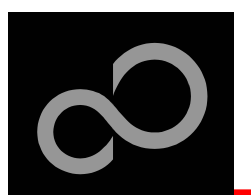

## EUROScope lite 16FX **Configuration**

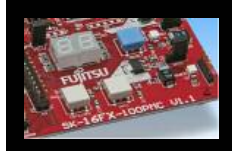

## $\blacksquare$  **Start EUROScope**

### ■ Ensure the following settings

- Select Target Connection 1
	- Choose Fujitsu 16FXBootROM (RS232)
- Configure Target Connection 2
	- Choose the COM port of the Debug-UART (Default: UART0 routed to X5/USB)
	- Choose the baudrate used in the Debug Address Specification of the Start.asm file (Default: 115200)
	- Choose "asynchronous communication" and "Int/Ext vector mode"

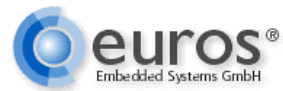

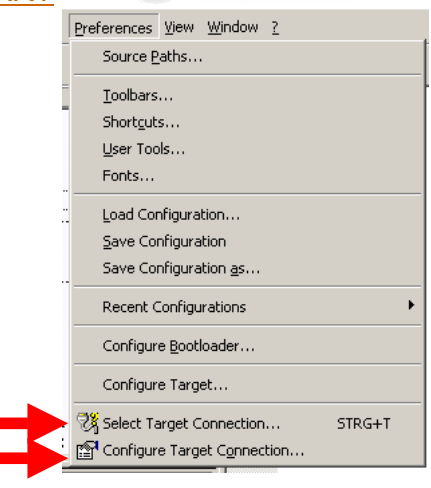

 $\circledcirc$  $\circledS$ 

Fujitsu Microelectronics Europe - http://emea.fujitsu.com/microelectronics

All Rights Reserved.© Fujitsu Limited 2007

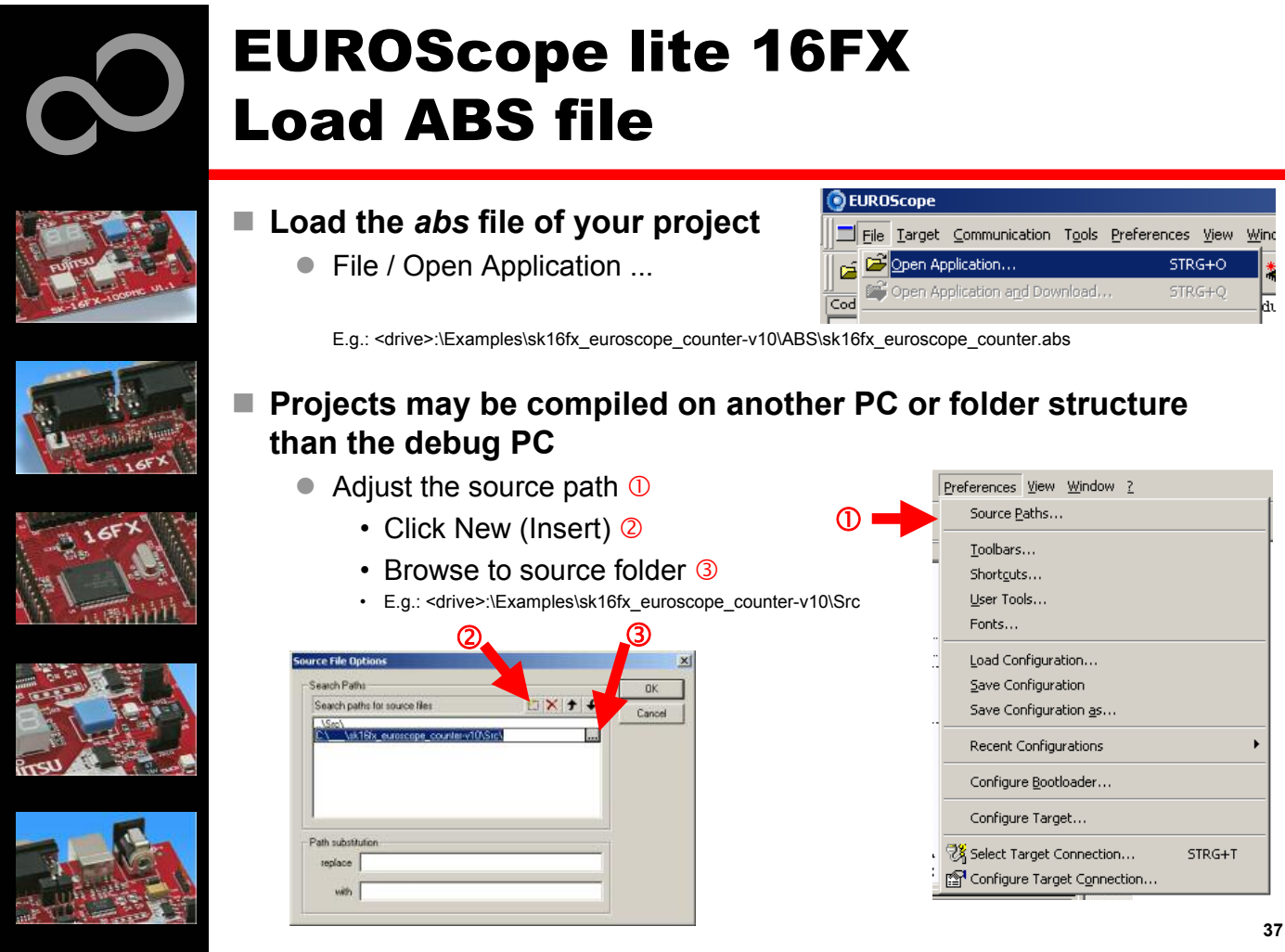

Fujitsu Microelectronics Europe - http://emea.fujitsu.com/microelectronics

## EUROScope lite 16FX **Connect to device** ■ Start communication (Communication -> Open) **<b>** $\blacksquare$  Press reset button ■ Communication is established, if code in the assembly and source code window is visible . 1*0* | x **DE REGISTER Assembly**  $\frac{\text{cm}}{\text{cm}}$  $A, 600$ win d o w Source code win d o w EUROS OS trace<br>No Trace Buffer found Timeline  $\bigwedge_{i=1}^{\infty}$  Event List  $\bigwedge_{i=1}^{\infty}$  Correct List  $\bigwedge_{i=1}^{\infty}$  Coverage 号 <mark>←|</mark><br>☆ \ Local 入Slobal 入Watch 人 His / All Rights Reserved.© Fujitsu Limited 2007

Fujitsu Microelectronics Europe - http://emea.fujitsu.com/microelectronics

**3 8**

Downloaded from **Elcodis.com** electronic components distributor

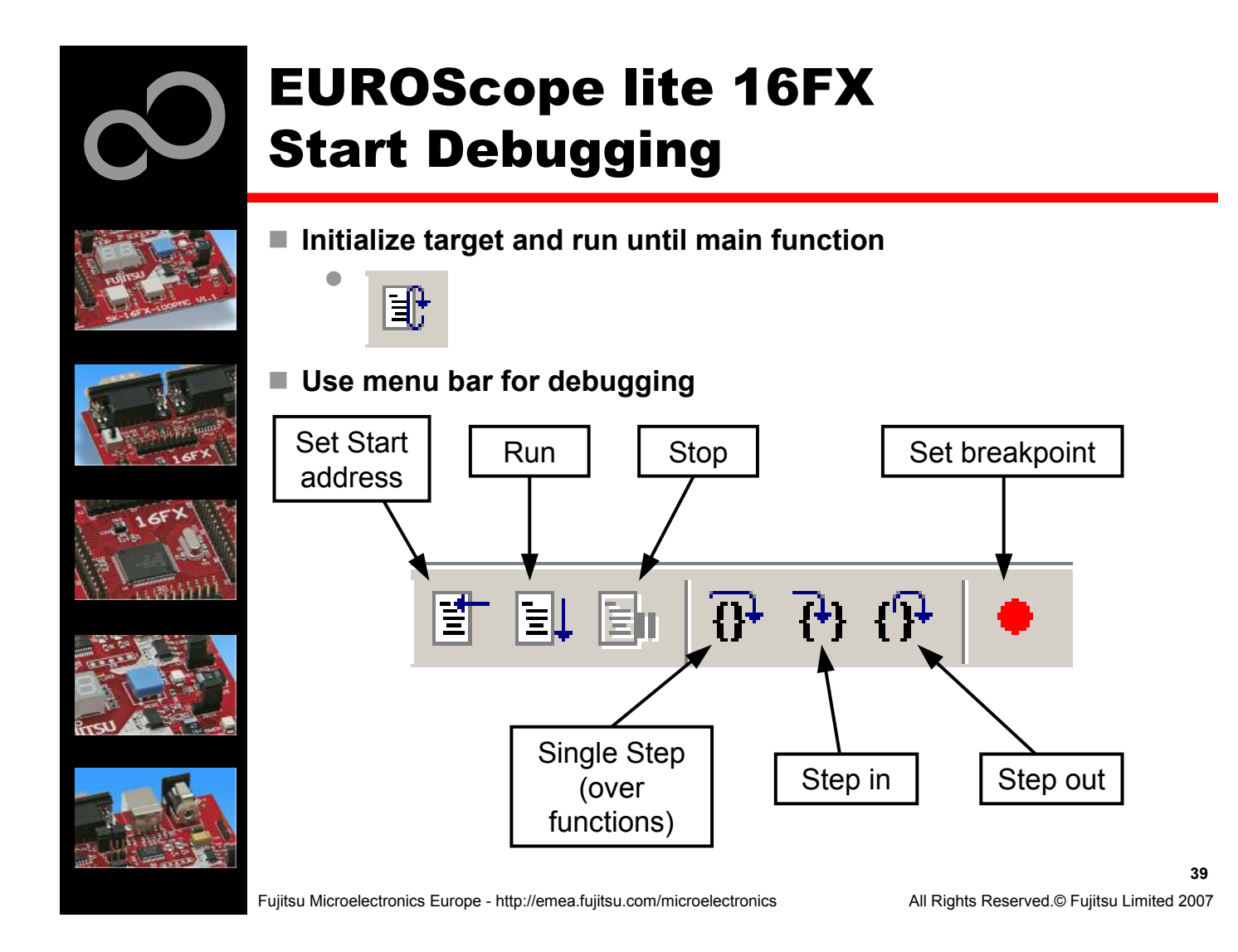

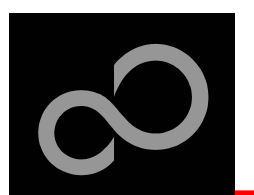

## EUROScope lite 16FX **Breakpoints**

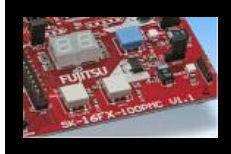

### $\blacksquare$  Set a breakpoint

- Double-click to desired line
	- , C code source: selectables lines are marked by small dot in front
	- , Assembly window: all lines with an instruction can hold a breakpoint
	- Some lines in source code window are grouped. When setting a breakpoint all grouped lines getting the red filled circle, but this is treated as only one breakpoint

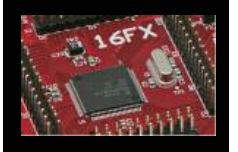

### $\blacksquare$  Activate/deactivate breakpoints

• Single-click to breakpoint

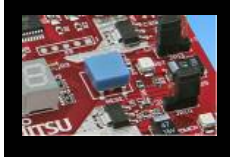

### $\blacksquare$  Delete breakpoint

• Double-click to breakpoint until red filled (or white filled) circel disappears

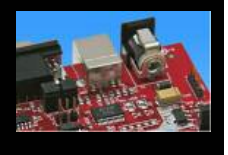

Fujitsu Microelectronics Europe - http://emea.fujitsu.com/microelectronics

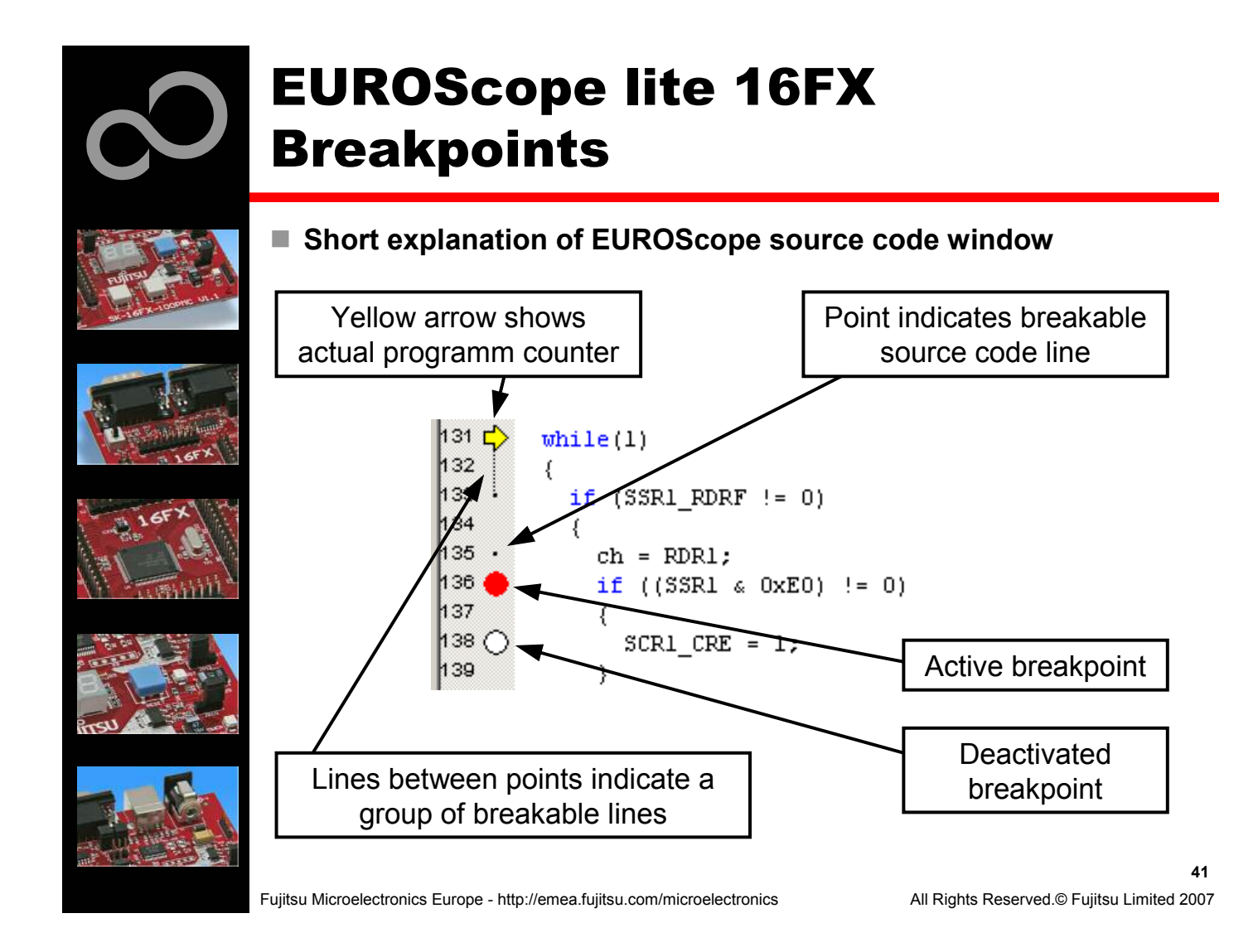

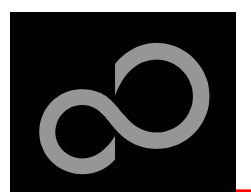

## EUROScope lite 16FX **Processor Status**

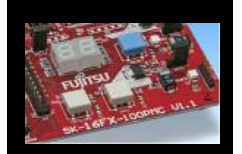

- Processor window provides most important registers
- All processor flags are shown individually
- $\blacksquare$  All values can be changed
- Window is updated on any stop or break of the application

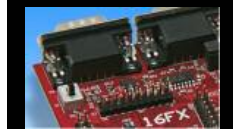

■ Changes in values are displayed in red due to prior update

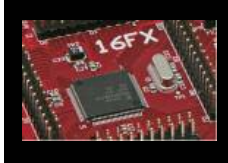

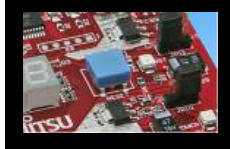

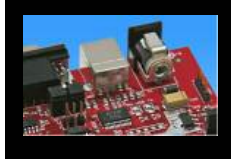

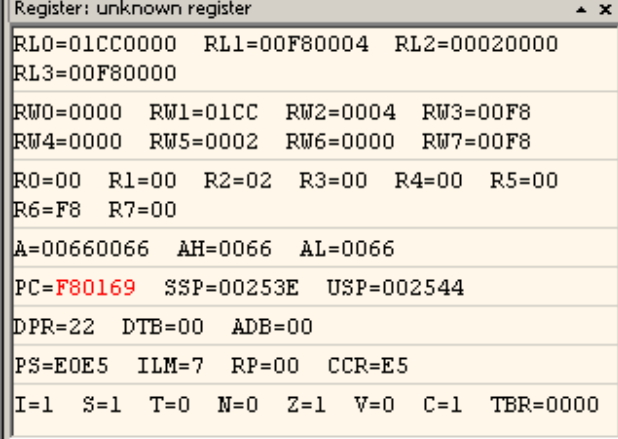

Fujitsu Microelectronics Europe - http://emea.fujitsu.com/microelectronics

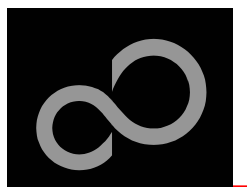

## EUROScope lite 16FX Variable Window

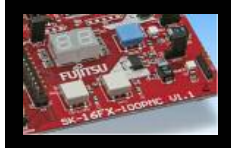

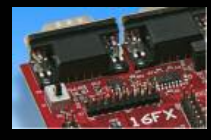

## **L o c al**

• Local variables are automatically collected in view "Local"

### $\blacksquare$  Watch

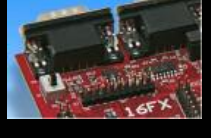

'Watch' window ■ Variables are updated on any stop or break of the application

• All local and up to 8 global variables can be added individually to the

■ Changed values are displayed in red

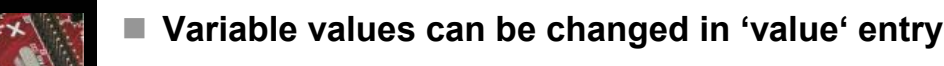

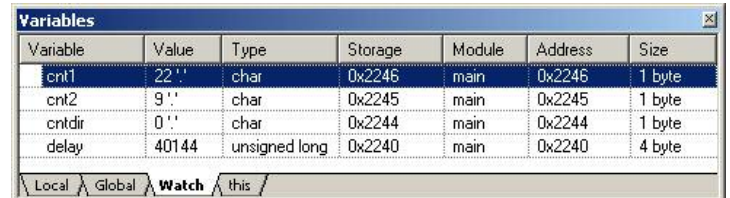

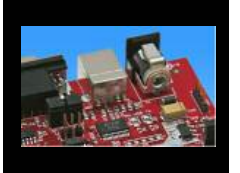

Fujitsu Microelectronics Europe - http://emea.fujitsu.com/microelectronics

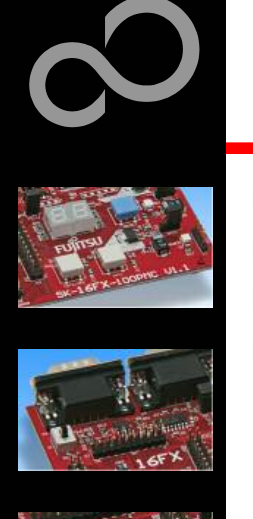

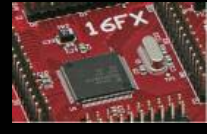

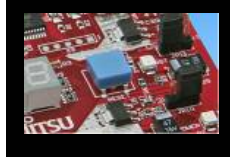

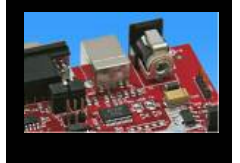

## EUROScope lite 16FX **Memory View**

- Memory view is updated on every stop or break
- Value change is displayed in red due to prior update
- **<b>** $\blacksquare$  Memory content can be changed
- Memory can be filled with a user byte and size

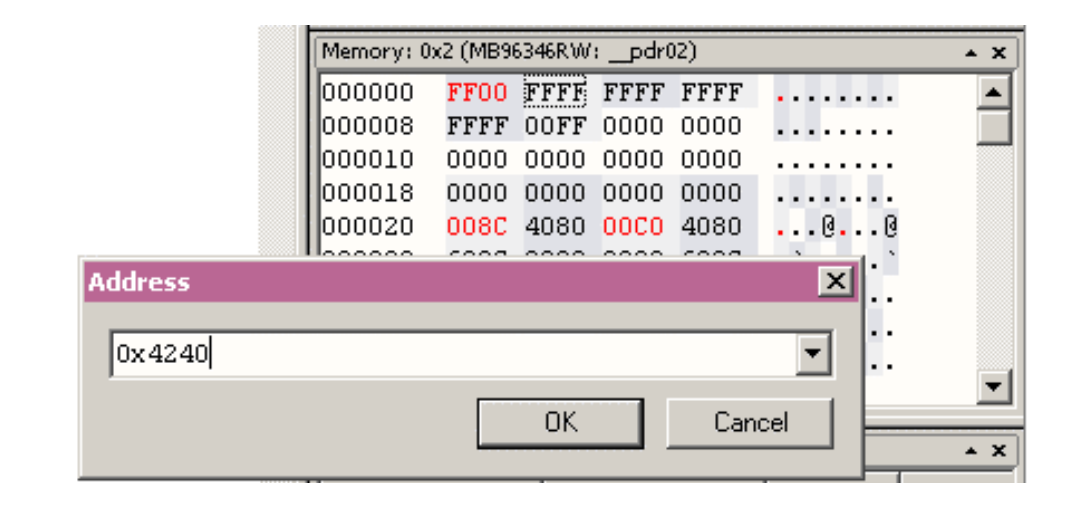

Fujitsu Microelectronics Europe - http://emea.fujitsu.com/microelectronics

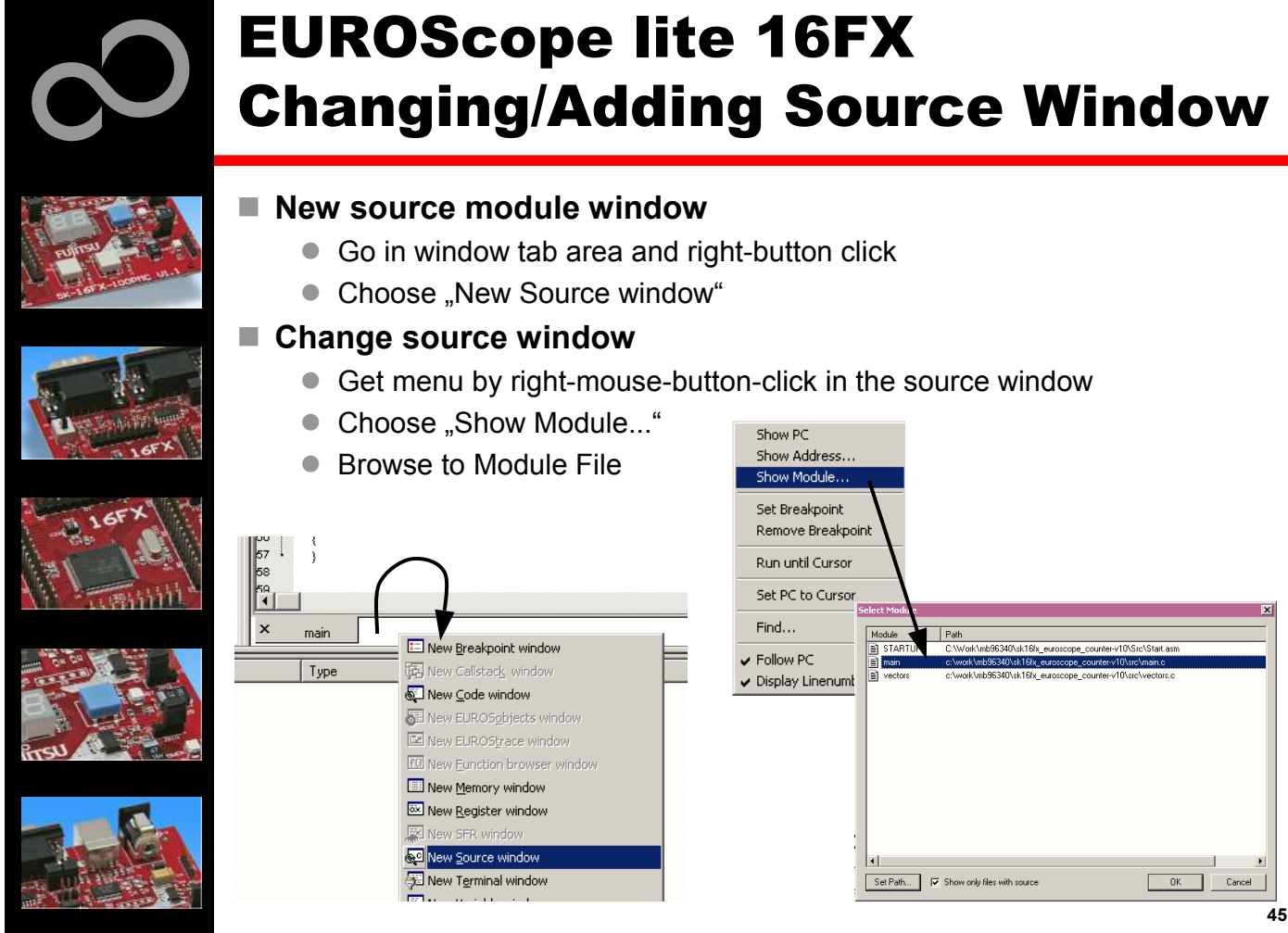

Fujitsu Microelectronics Europe - http://emea.fujitsu.com/microelectronics

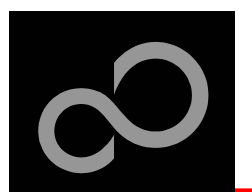

## EUROScope lite 16FX **Flash Programming**

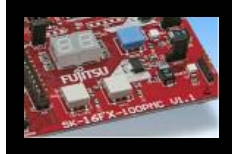

### ■ Flash programming is available via the Flash button:

- BDM configuration can be set before programming
- Chip erase is supported
- Flash programming is supported
- User has to press reset button after Flash programming
- Fujitsu Flash programming kernels are reused

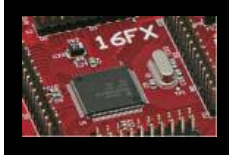

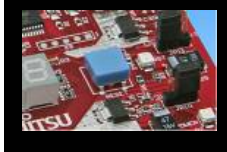

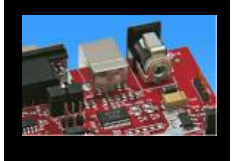

Fujitsu Microelectronics Europe - http://emea.fujitsu.com/microelectronics

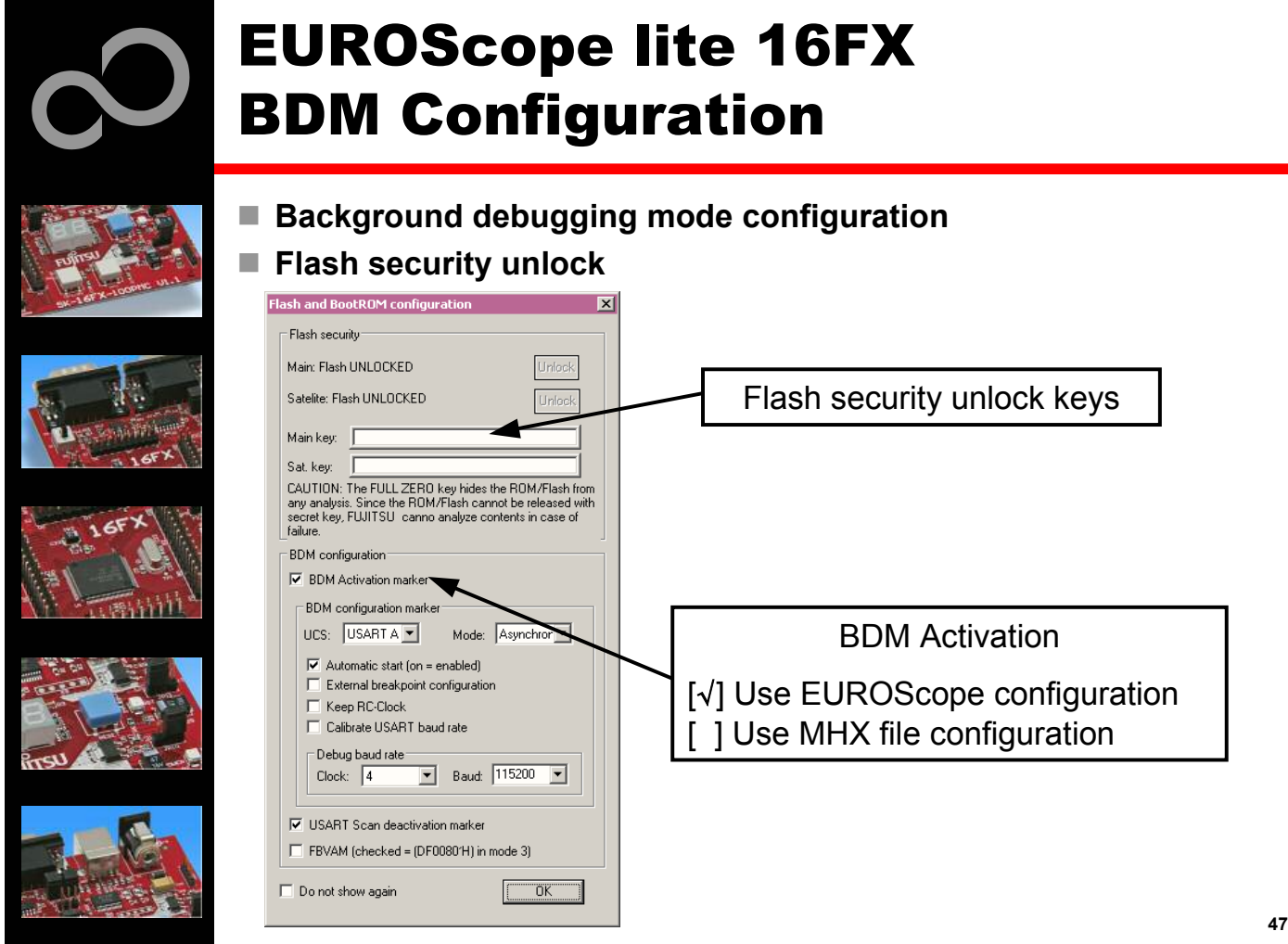

Fujitsu Microelectronics Europe - http://emea.fujitsu.com/microelectronics

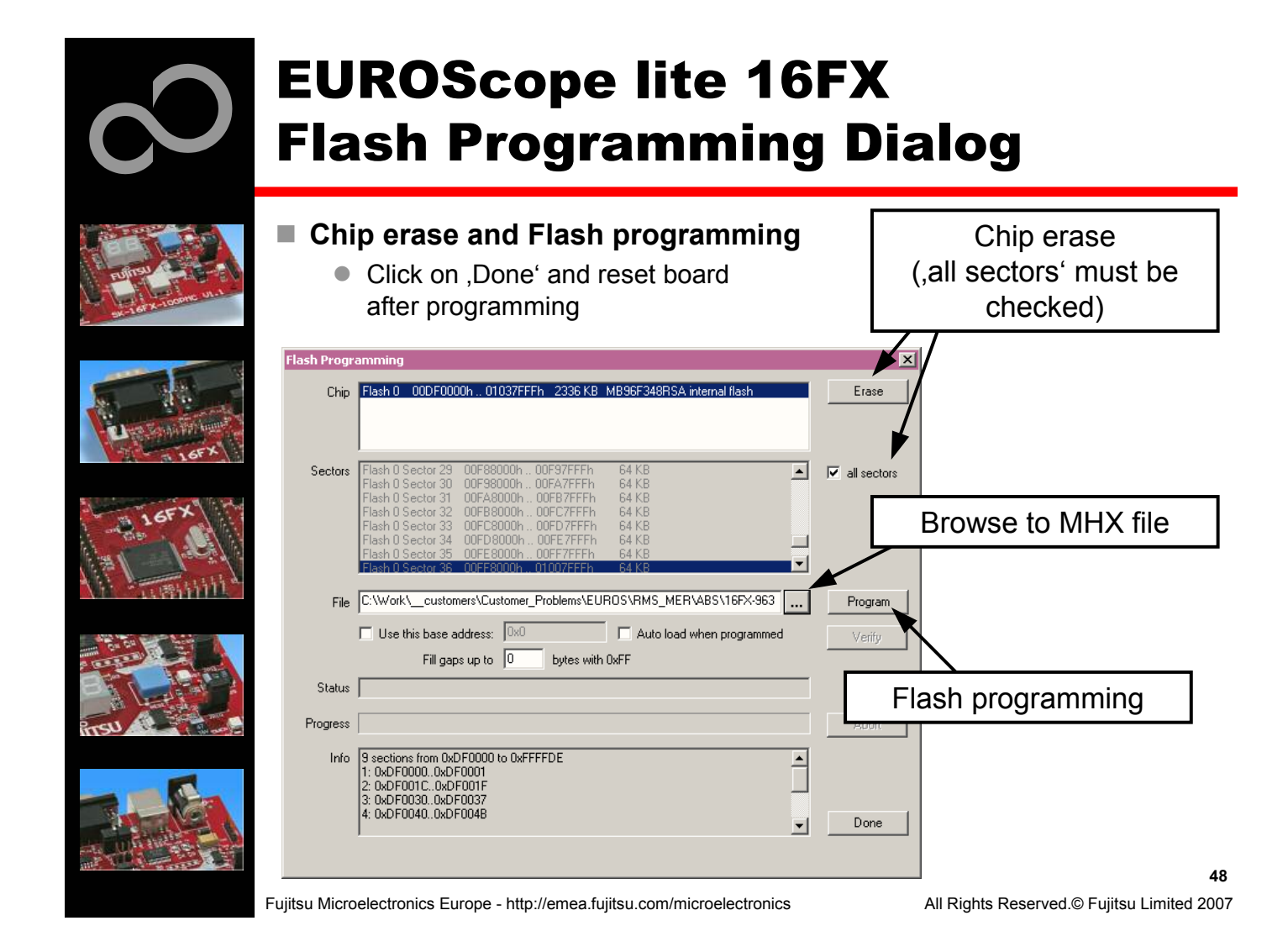

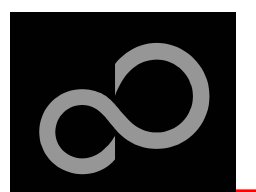

## EUROScope lite 16FX Prospect

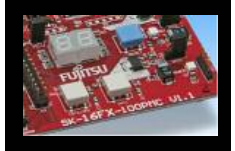

### ■ All SK16FX-EUROSCOPE examples are configured as follows:

- UART0 for debugging
- UART1 may be used by the application
- Asynchronous communication
- 115200 Bits/s
- Autorun after reset
- No breakpoint predefinition

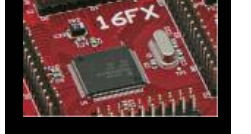

### ■ For more details of "EUROScope lite 16FX" please refer to application note:

• mcu-an-300235-e-16fx using EUROScope

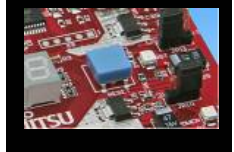

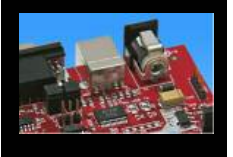

Fujitsu Microelectronics Europe - http://emea.fujitsu.com/microelectronics

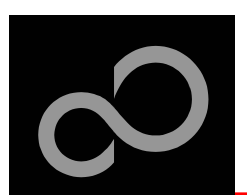

## **Further Steps**

## ■ In order to learn more about Fujitsu's microcontrollers

- Visit our microcontroller website
	- http://mcu.emea.fujitsu.com
		- http://mcu.emea.fujitsu.com/mcu\_product/detail/MB96F348HSBPMC.htm
- See our application notes
	- · http://mcu.emea.fujitsu.com/mcu product/mcu all appnotes.htm
- See our software examples
	- · http://mcu.emea.fujitsu.com/mcu\_product/mcu\_all\_software.htm

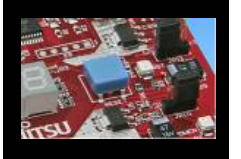

## $\blacksquare$  Contact your **local distributor** ...

- for individual support
- to register for our monthly 16FX seminar
	- to order the latest 'Fujitsu Micros DVD' containing all information regarding Fujitsu's 8-bit, 16-bit, and 32-bit microcontrollers

Fujitsu Microelectronics Europe - http://emea.fujitsu.com/microelectronics

All Rights Reserved.© Fujitsu Limited 2007

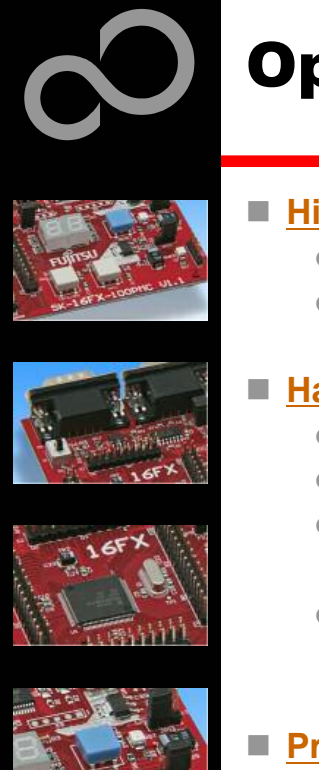

## **Optional Tools**

## $\blacksquare$  High-end evaluation board

- Flash-Can-100P-340 (Supports QFP package M06/M22)
- ADA-91270-90340-100PFV (Adapter for LQFP/PMC package M05/M20)

### **<u><b># Hardware emulator</u>**</u>

- MB2198-01 + MB2198-500
- Emulation chip MB96V300B
- Probe header MB2198-502 for LQFP package M05/M20
	- · Socket NQPACK100SD-ND, HQPACK100SD
- Probe header MB2198-501 for QFP package M06/M22
	- · Socket NQPACK100RB179 +HQPACK100RB179

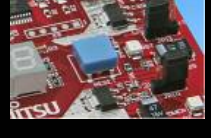

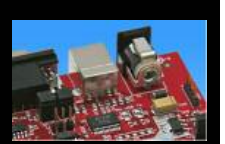

### $\blacksquare$  **Programmer**

• Conitec GALEP-4

### **<u><b>n e n e n s n s n s n s n s n s n s n s n s n s n s n s n s n s n s n s n s n s n s n s n s n s n s n s n s n**</u>

Fujitsu Microelectronics Europe - http://emea.fujitsu.com/microelectronics

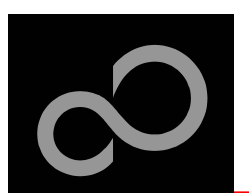

## **Evaluation Board**

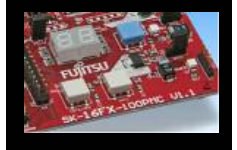

### **Fla s h - C a n - 1 0 0 P - 3 4 0 V 2.0**

- Evaluation board for MB96340 Series (for QFP package M06/M22)
- Emulator target board
- Access to all on-chip peripherals
- 2x UART
- $\bullet$  2x CAN
- $\bullet$  2x LIN
- 8x 'User'-LEDs
- 5x 'User'-Buttons
- Flash-Kit connector
- Connector for LC-Display
- Example projects

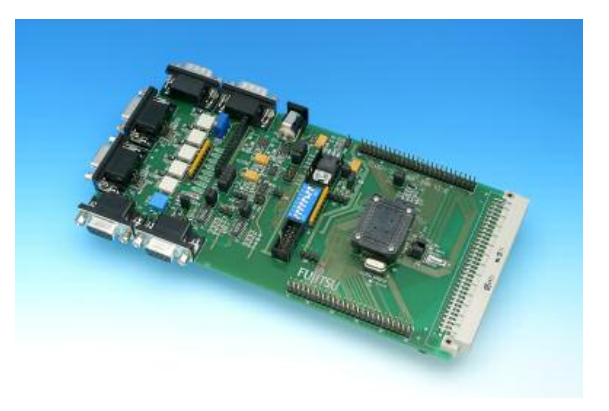

Fujitsu Microelectronics Europe - http://emea.fujitsu.com/microelectronics

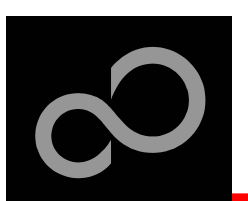

## **Evaluation Board**

### $\blacksquare$  ADA-91270-90340-100PFV

- Adapter for LQFP package M05/M20
- Optional for Flash-Can-100P-340

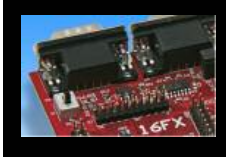

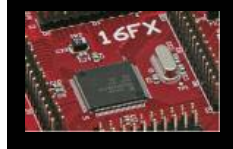

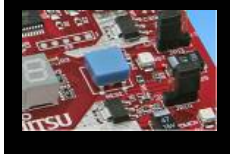

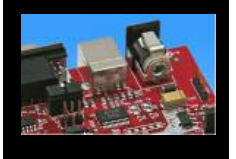

Fujitsu Microelectronics Europe - http://emea.fujitsu.com/microelectronics

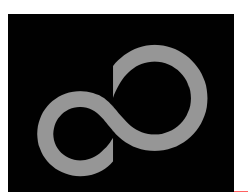

## Hardware Emulator

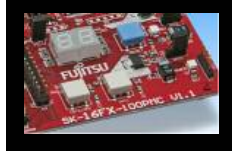

### **In-Circuit emulator for F2MC-16FX**

- Main unit (MB2198-01), Adapter (MB2198-500), V-Chip (MB96V300B)
- USB, LAN, and RS232 communication interface
- Connected to target system via standard Fujitsu probe cable
- High speed operating frequency
- 2052 code / 4 data event breakpoints
- Sequential breakpoints (4 conditions / 3 levels)
- Trace function

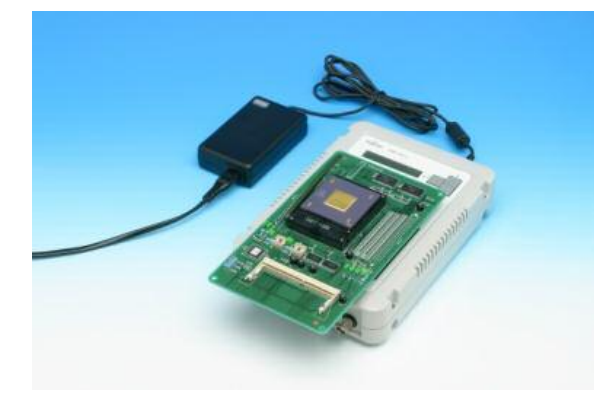

Fujitsu Microelectronics Europe - http://emea.fujitsu.com/microelectronics

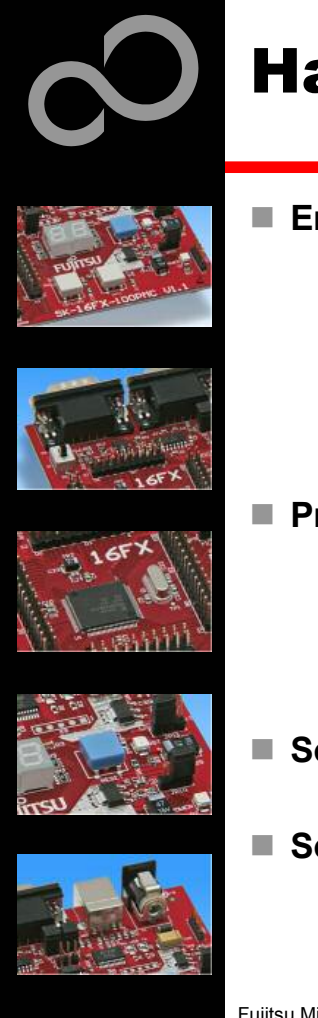

## Hardware Emulator

- Emulation chip MB96V300B
	- Superset supports all features of 16FX

### $\blacksquare$  Probe header

- MB2198-502 for LQFP package M05/M20
- MB2198-501 for QFP package M06/M22

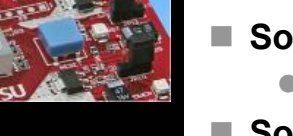

- Socket for LQFP package M05/M20 ● NQPACK100SD-ND, HQPACK100SD
- Socket for QFP package M06/M22
	- NQPACK100RB179, HQPACK100RB179

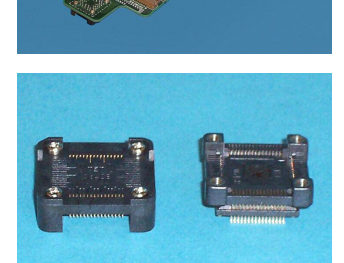

**5 5**

All Rights Reserved.© Fujitsu Limited 2007 Fujitsu Microelectronics Europe - http://emea.fujitsu.com/microelectronics

Downloaded from **Elcodis.com** electronic components distributor

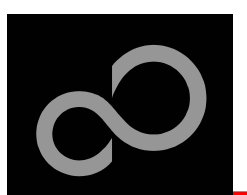

## Programmer

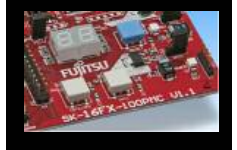

### $\blacksquare$  GALEP-5

- Supports parallel programming
- Supports serial synchronous and asynchronous programming
- Optional programming cable for serial synchronous programming
- Allows programming in volume production
- www.conitec.com

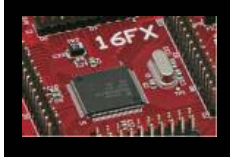

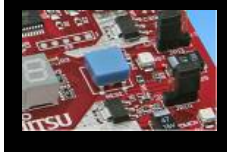

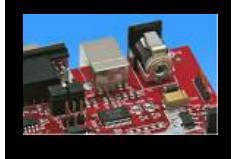

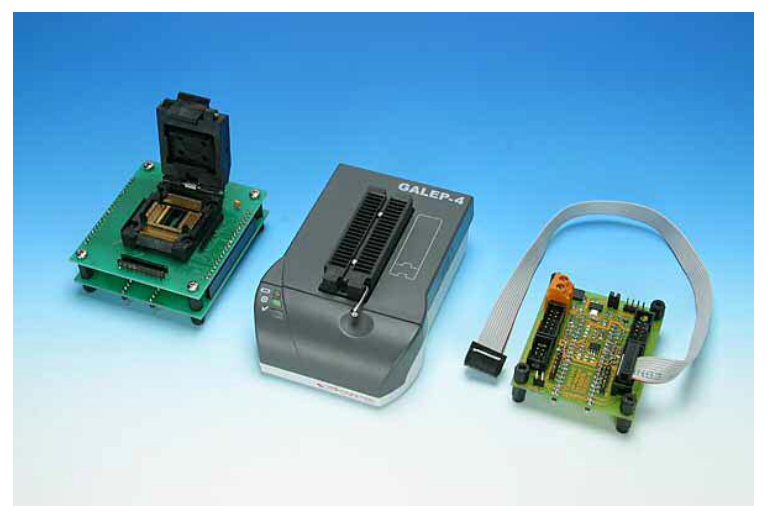

Fujitsu Microelectronics Europe - http://emea.fujitsu.com/microelectronics

All Rights Reserved.© Fujitsu Limited 2007

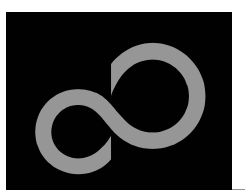

## **Operating Systems**

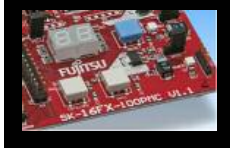

### $\blacksquare$  **ProOSEK®**

- Real-time operating system, OSEK/VDX
- www.elektrobit.com

### $\blacksquare$  EUROS

- RTOS including TCP/IP, IrDA, IDE, CAN-Bus, CANopen, Profibus, etc.
- $\bullet$  www.euros-embedded.com

### $\blacksquare$  **RTA-OSEK**

- Realogy Real-Time Architect (RTA), OSEK, incl. timing analysis tool
- www.etasgroup.com

### **e m b O S**

- Small memory footprint for single-chip applications incl. PC viewer
- www.segger.com

### $\blacksquare$  osCAN (OSEK/VDX)

- osCAN (OSEK/VDX) and further networking software CAN, LIN, FlexRay, etc.
- $\bullet$  www.vector-informatik.de

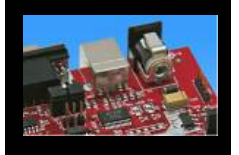

- $\blacksquare$  FreeRTOS
	- Free and open source mini Real Time Scheduler
	- www.FreeRTOS.org

Fujitsu Microelectronics Europe - http://emea.fujitsu.com/microelectronics

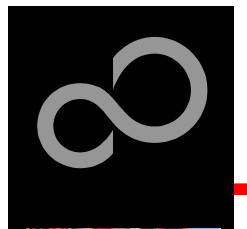

## **Contacts - Distribution**

### **u e <u><b>n c distributors**</u>

- 
- $\blacksquare$  ATeG Anatec AG
- **M E** Anatronic S.A. W
- ATeG Ineltek GmbH
- EBV Elektronik GmbH
- $\blacksquare$  Glyn GmbH & Co. KG
- **M alp a s si s**
	- Melchioni Electronica SpA
	- $\blacksquare$  **PN Electronics**
	- **R u t r o nik**
- Sagitrón

**rl w**

Fujitsu Microelectronics Europe - http://emea.fujitsu.com/microelectronics

**w w.a n a t r o nic.c o m**

**w w w.a n a t e c.c h**

- **w w w.in elt e k.c o m**
- **w w w.e b v.c o m**
- **w w w.gly n.d e , w w w.gly n.c h**
- **w w.m alp a s si.it**
- **w w w.m elc hio ni.it**
- **w w w.p n e.f r**
- **w w w.r u t r o nik.c o m**
- **w w w.s a git r o n.e s / e n glis h.h t m**

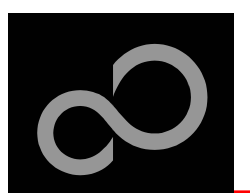

## Fujitsu Microelectronics Europe

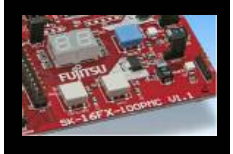

### $\blacksquare$  Germany (Headquarters)

- Pittlerstrasse 47, D-63225 Langen
- Tel: (0 61 03) 69 00, Fax: (0 61 03) 69 01 22

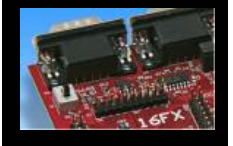

- $\blacksquare$  France
	- 2-12 Chemin des Femmes, F-91300 Massy
	- Tel: (01) 64 47 97 07, Fax: (01) 64 47 97 01
- Italy
	- Palazzo Pitagora Milano 3 City, Via Ludovico il Moro 4B, I-20080 Basiglio, Milano
	- Tel: (02) 90 45 02 1, Fax: (02) 90 75 00 87
- United Kingdom

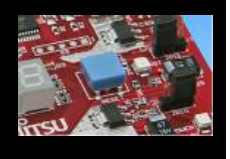

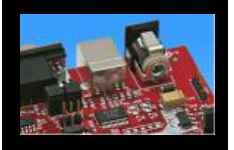

- - Network House, Norreys Drive, Maidenhead, Berkshire SL6 4FJ
	- Compared: (01628) 50 46 60, Fax: (01628) 50 46 66

### ■ World Wide Web

- $\bullet$  http://emea.fujitsu.com/microelectronics
- http://mcu.emea.fujitsu.com
- Contact: micro info@fme.fujitsu.com

Fujitsu Microelectronics Europe - http://emea.fujitsu.com/microelectronics

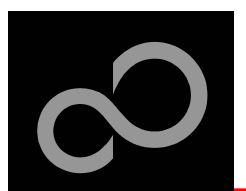

## Recycling

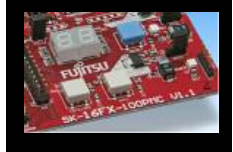

### ■ Gültig für EU-Länder:

- · Gemäß der Europäischen WEEE-Richtlinie und deren Umsetzung in landesspezifische Gesetze nehmen wir dieses Gerät wieder zurück.
- Zur Entsorgung schicken Sie das Gerät bitte an die folgende Adresse:

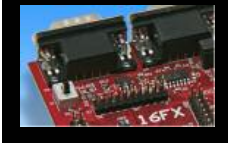

### ■ Valid for European Union Countries:

- According to the European WEEE-Directive and its implementation into national laws we take this device back.
- For disposal please send the device to the following address:

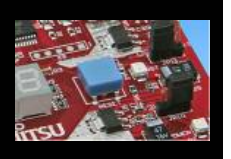

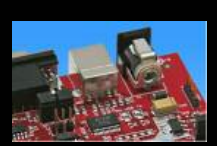

## **Fujitsu Microelectronics Europe GmbH Warehouse/Disposal Monzastraße 4a D-63225 Langen**

Fujitsu Microelectronics Europe - http://emea.fujitsu.com/microelectronics

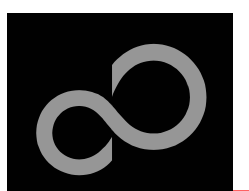

## Fujitsu Microelectronics Europe

- 'SK-16FX-EUROSCOPE'-CD Link-List
	- Software
		- Softune Workbench
		- EUROScope lite 16FX
		- MCU Flash programmer
		- **SKwizard**
	- Software Examples
		- · sk16fx-euroscope adc dvm
		- · sk16fx-euroscope can uart terminal
		- sk16fx-euroscope counter
		- · sk16fx-euroscope template
		- sk16fx-euroscope uart
	- Documents
		- Schematic 'SK-16FX-100PMC'
		- Data sheet MB96340 Series
		- Hardware manual 16FX Family
		- AppNote '16FX Hardware Setup'
		- AppNote '16FX Getting Started'
		- Customer Information 16FX
		- **EUROScope Reference Manual**
		- AppNote, EUROScope'
		- · Customer Information of , EUROScope' limitations

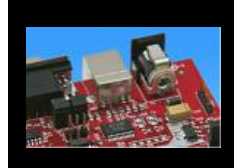

Fujitsu Microelectronics Europe - http://emea.fujitsu.com/microelectronics